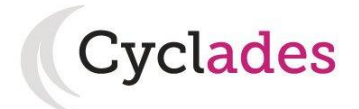

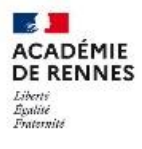

Direction<br>| des systèmes d'information<br>| et de l'innovation

# **Guide Pour Savoir…**

# **Gérer ses inscriptions**

**-**

# **BACCALAUREAT**

# **GENERAL ou TECHNOLOGIQUE**

# **Dans le portail Candidat CYCLADES**

# **SOMMAIRE**

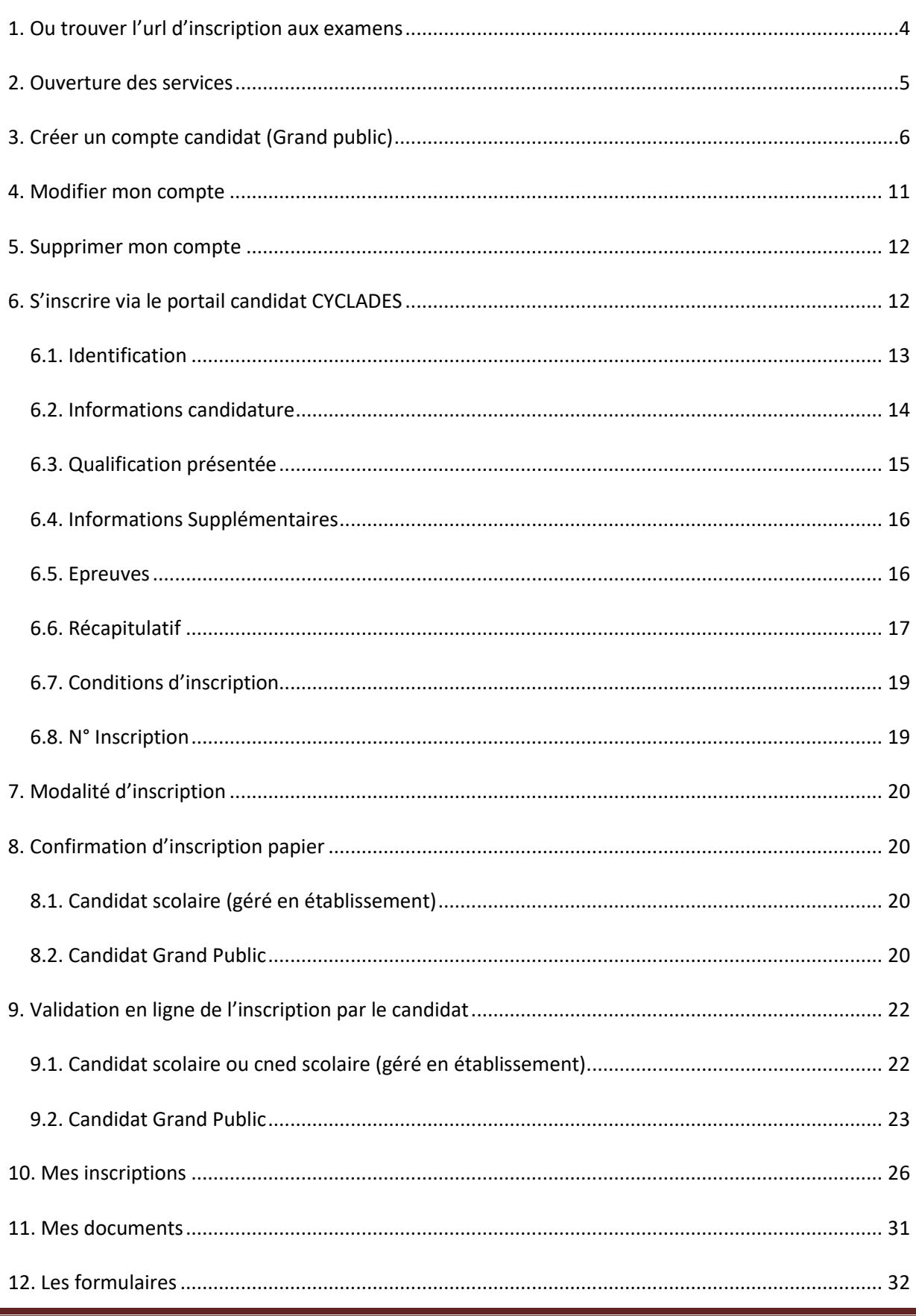

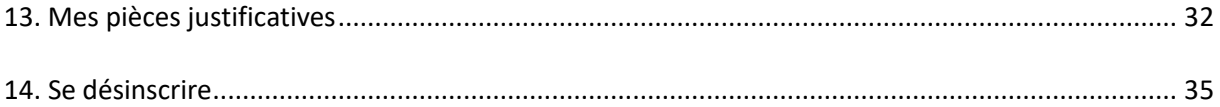

Tout candidat inscrit au Baccalauréat Général ou Technologique doit pouvoir accéder à un espace candidat, soit suite à la création de son compte, soit suite à la génération du compte par l'établissement (cas des scolaires ou des candidats du CNED).

L'objectif de ce document est de détailler les opérations que devra réaliser :

- Un candidat qui désire s'inscrire au Baccalauréat Général ou Technologique via le portail Candidat CYCLADES (candidat individuel non scolarisé ou candidat d'un établissement privé hors contrat/non homologué qui a un service grand public).
- Un candidat qui doit **valider**son inscription au Baccalauréat Général ou Technologique **en ligne** via le portail Candidat CYCLADES.

Dans la suite du document, « je » est utilisé pour se mettre à la place du candidat.

## <span id="page-3-0"></span>**1. Ou trouver l'url d'inscription aux examens**

Les Rectorats mettent à disposition des candidats Grands Publics, sur leur site académique, un lien d'accès au portail candidat CYCLADES (Cette URL est disponible sur le site de la diffusion CYCLADES, dans la rubrique Documentation technique).

La page d'accueil du portail Candidat est la suivante :

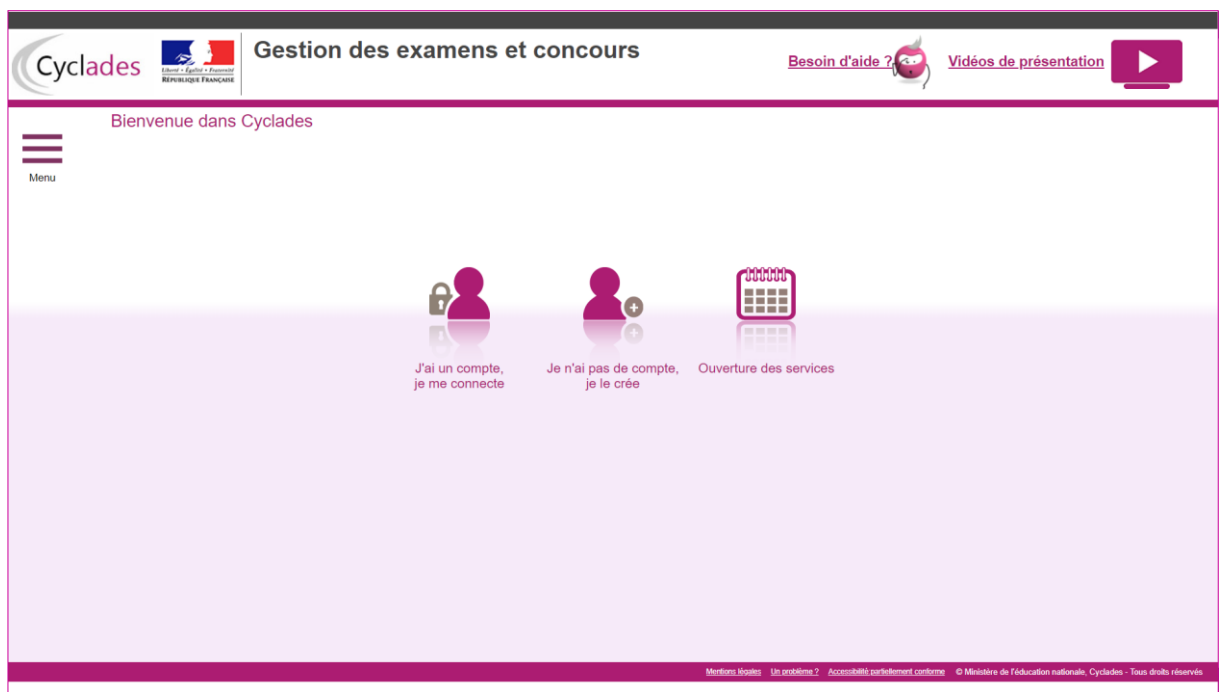

Cette page d'accueil peut comporter des messages ponctuels, par exemple en cas d'indisponibilité programmée du site.

Ce portail candidat est commun à tous les candidats qui souhaitent s'inscrire aux examens ou aux concours gérés dans Cyclades.

En haut à droite, je peux visionner des vidéos expliquant le fonctionnement de CYCLADES.

Je vais m'identifier si je possède déjà un compte (**J'ai un compte, je me connecte**), ou créer mon compte candidat (**Je n'ai pas de compte, je le crée**).

- Si je suis un **candidat Grand Public** totalement **nouveau** : je dois d'abord **créer un compte Cyclades** (l'identifiant de ce compte est mon adresse email) et je m'inscris de toutes pièces.
- Dans les autres cas, **je suis un candidat venant de 1ère ou je possède déjà un compte Cyclades**. Je dois donc utiliser mon compte existant puis mettre à jour ma candidature BGT qui a été initialisée.

## <span id="page-4-0"></span>**2. Ouverture des services**

Je peux consulter, pour chaque domaine examen et académies ou centres d'examen à l'étranger, les **périodes d'inscription Grand Public**. Si aucune donnée n'est affichée, c'est qu'aucun service n'est ouvert pour le choix Domaine – Session – Académie que je recherche.

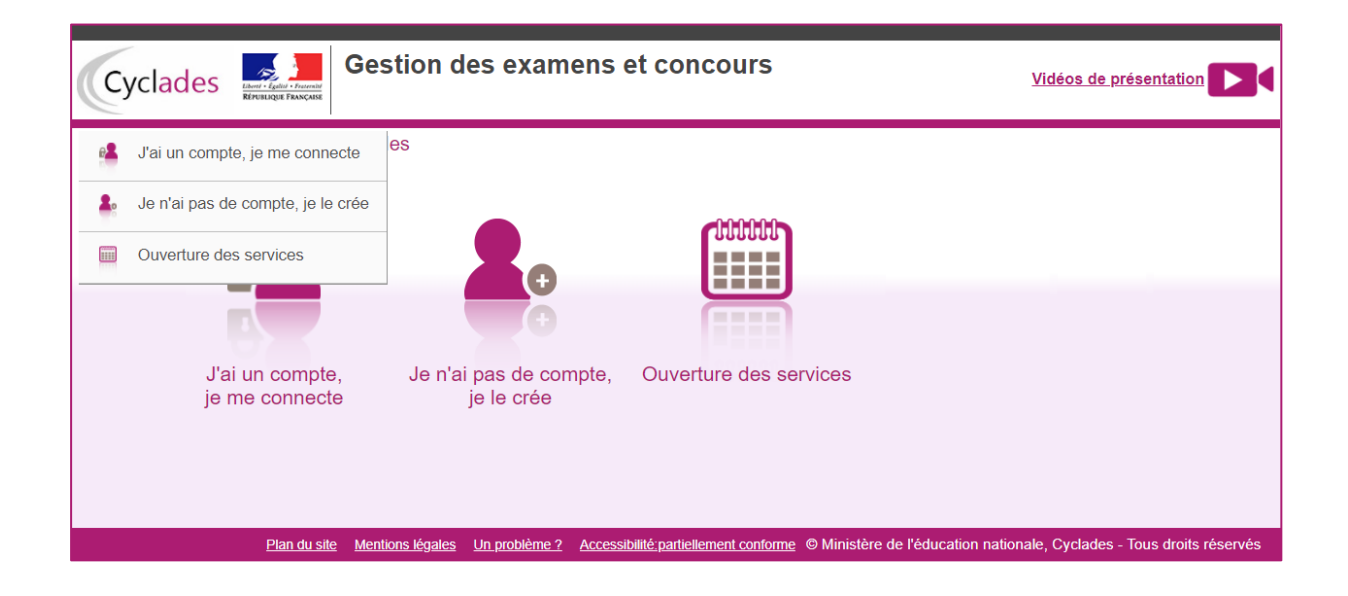

Exemples de périodes d'inscription :

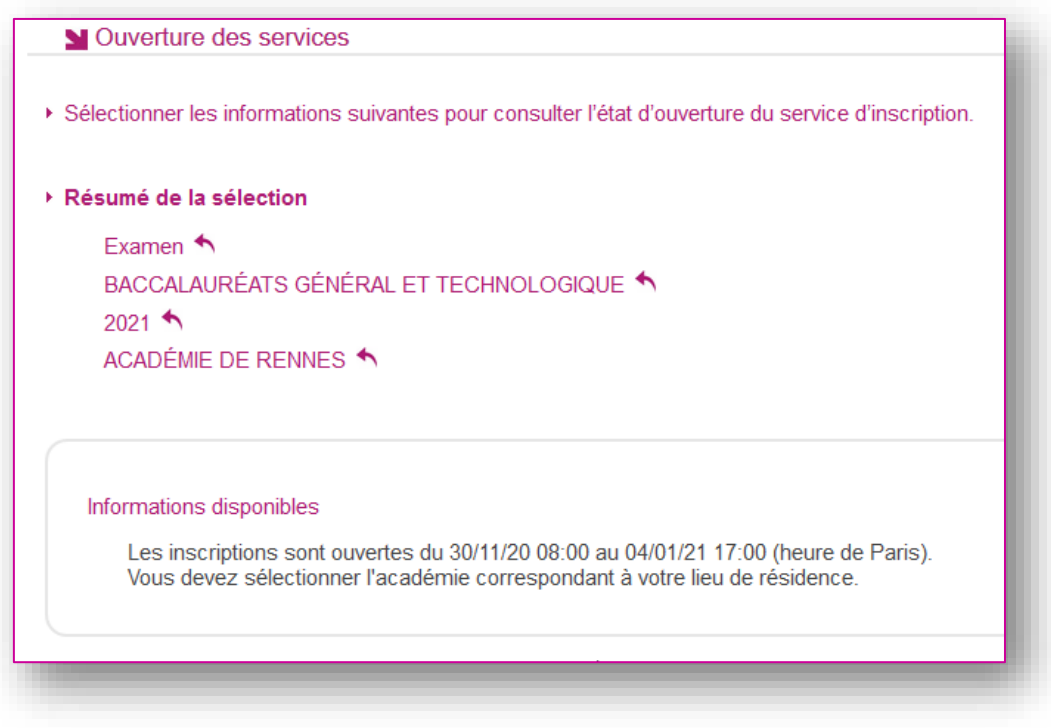

## <span id="page-5-0"></span>**3. Créer un compte candidat (Grand public)**

En tant que candidat Grand Public, je dois créer un compte utilisateur en saisissant toutes les informations demandées, avant de pouvoir m'inscrire à un examen.

#### **Nota ! Si je suis un candidat venant de 1ère ou si je possède déjà un compte Cyclades, je dois utiliser mon compte existant.**

Attention ! Il ne peut y avoir qu'un seul compte candidat par adresse email. **L'adresse email est l'identifiant du compte**.

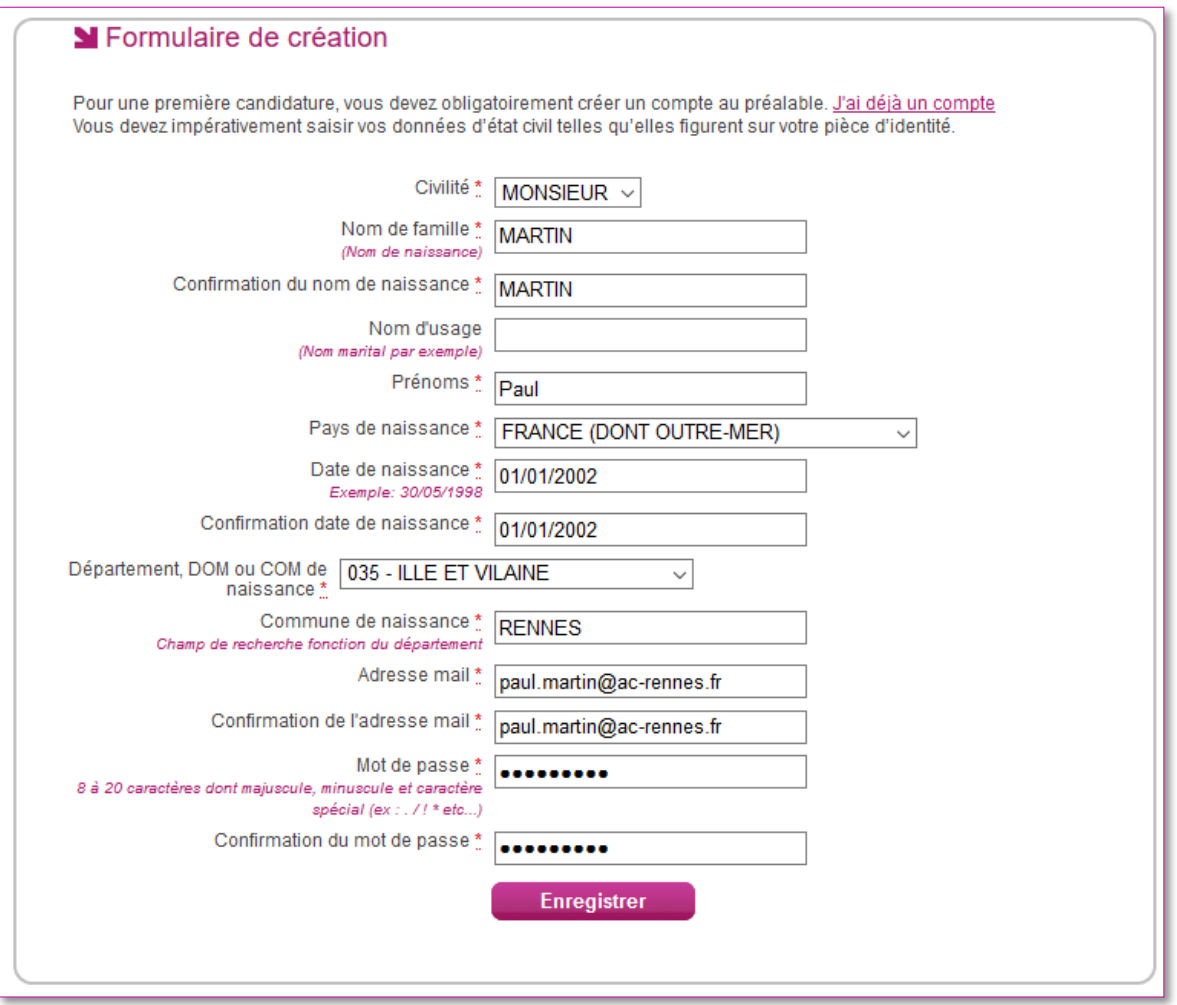

Le mot de passe doit comporter au moins 8 caractères (20 caractères au maximum), ainsi qu'une minuscule, une majuscule et un caractère spécial. Après l'enregistrement de la saisie, une fenêtre s'ouvre pour m'informer que le compte va être créé.

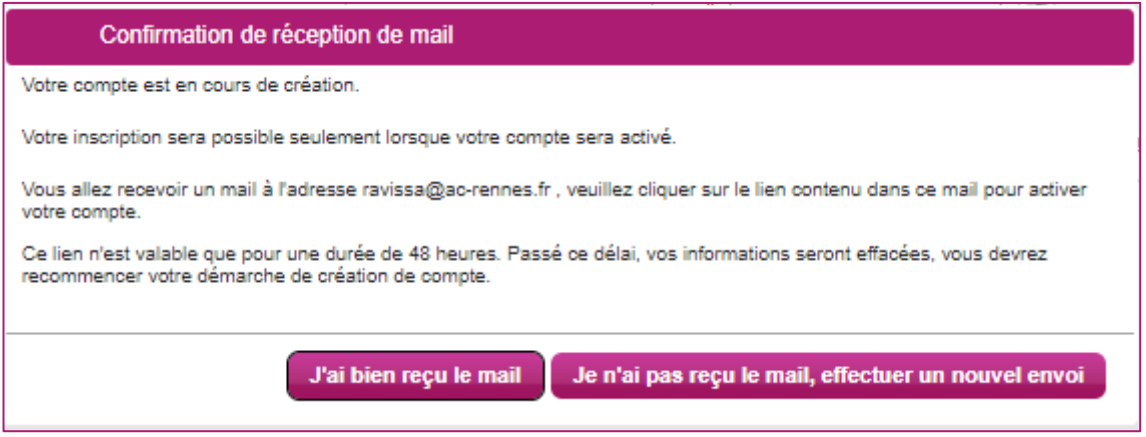

Je reçois un **mail dans les minutes qui suivent** et mon compte devra être validé dans les 48 heures suivant sa création, sinon le compte sera supprimé.

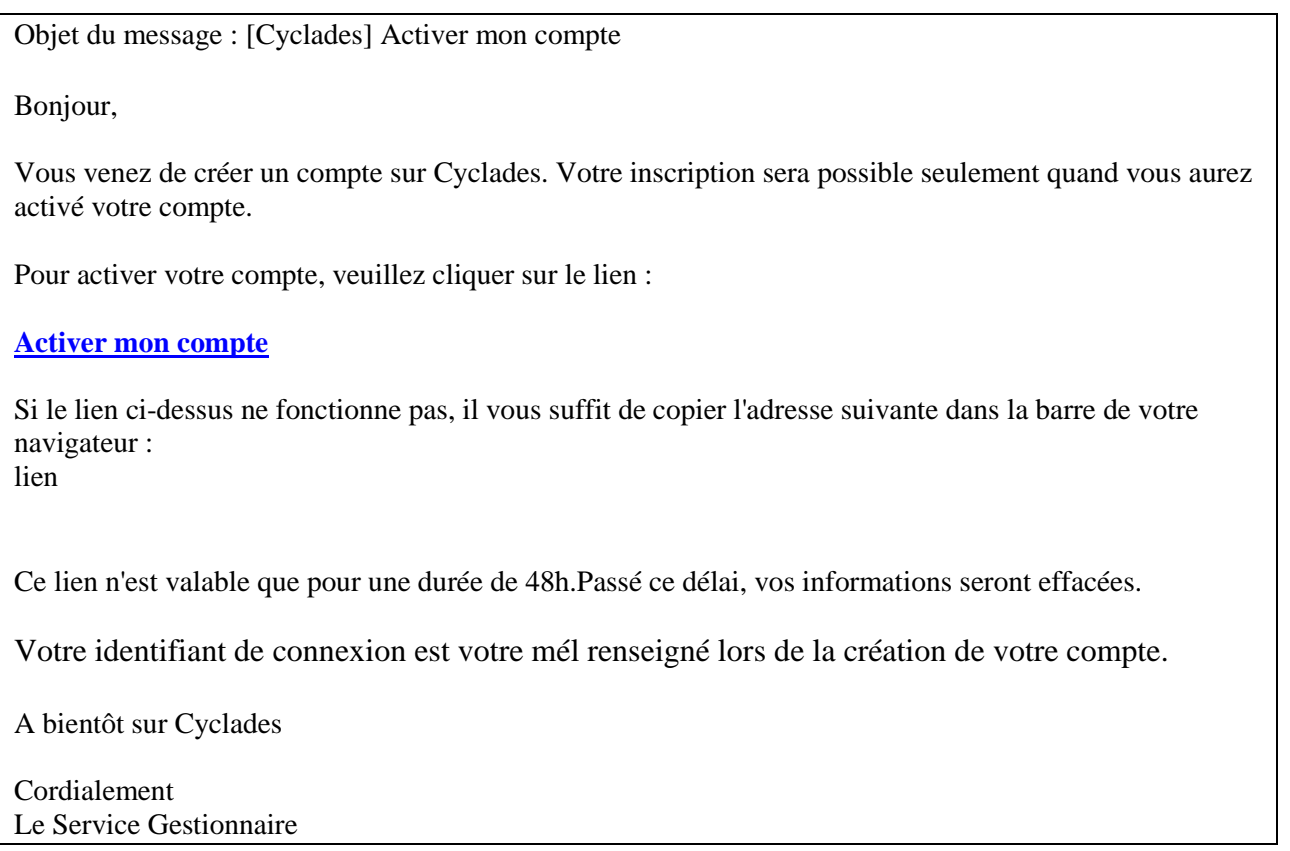

Quand je clique sur le lien **[Activer mon compte](http://dvp17.in.ac-rennes.fr/cyccandidatccy1/portal/login?tokenactivation=YafW3VoCRovrLlvD4RXNqWRuESTezYLa&codeER=null&domaine=null)**, le compte est créé et validé. Je peux alors me connecter. Pour cela, je dois m'identifier par la saisie de l'adresse mail et du mot de passe spécifiés lors de la création du compte :

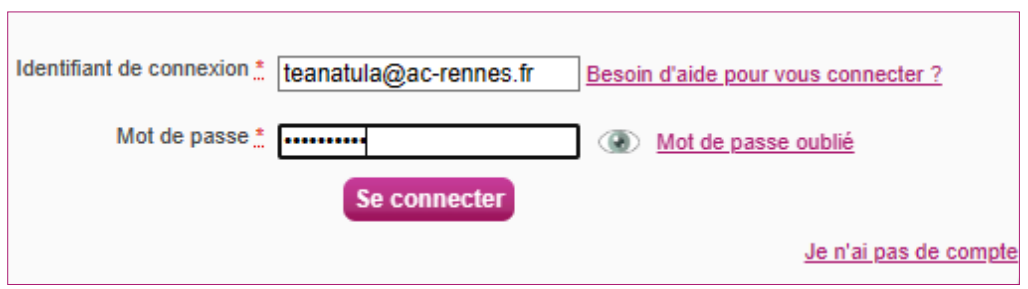

A noter qu'en cas de doute, l'icône me permet de connaître le mot de passe réellement saisi.

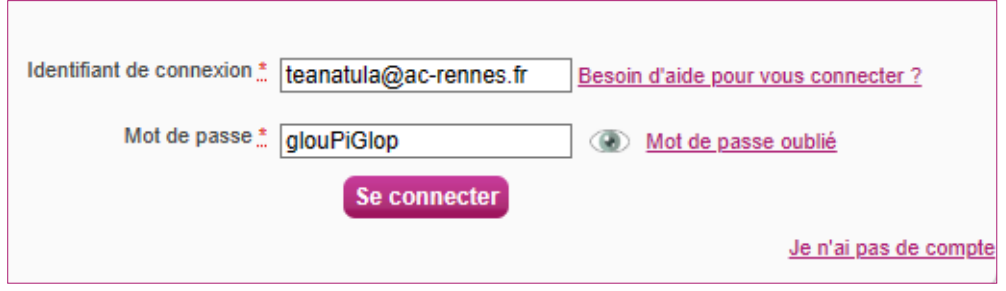

Si j'ai oublié mon identifiant, je peux cliquer sur le lien « **Besoin d'aide pour vous connecter ?** ».

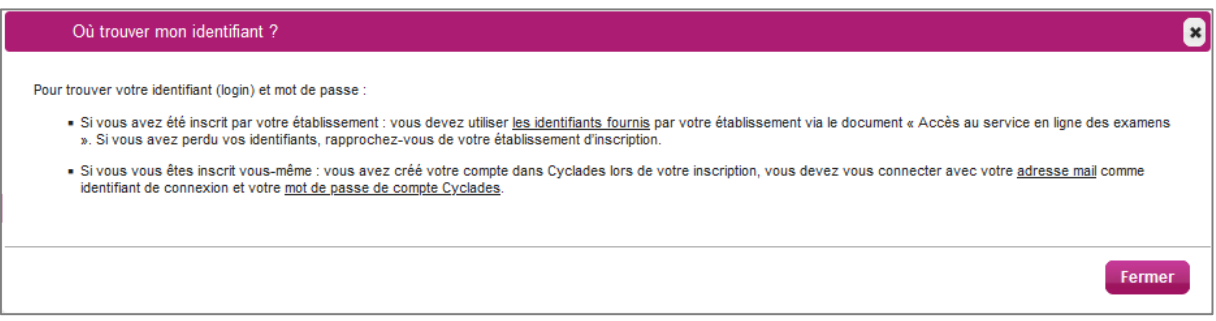

**En cas de perte de mot de passe**, je clique sur le lien « **Mot de passe oublié »** Une pop-up s'ouvre et je saisis mon identifiant de connexion :

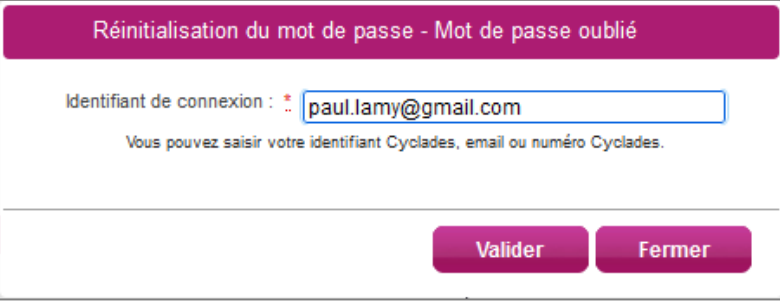

Je peux saisir :

- soit l'identifiant qui m'a été transmis par mon établissement (du type nom.prenomX), si je suis inscrit à un examen,
- soit l'email que j'ai renseigné à la création de mon compte),
- soit le numéro Cyclades (numéro candidat). Il m'a été affecté à la création de mon compte et il apparait dans mes documents de type « Récapitulatif d'inscription », « Convocation », « Demande de pièces justificatives » etc.

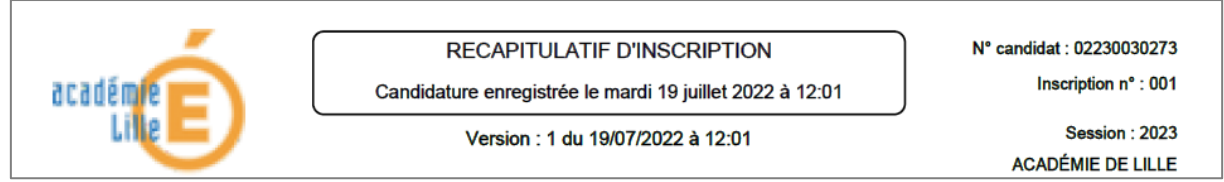

#### Une nouvelle pop-up s'ouvre :

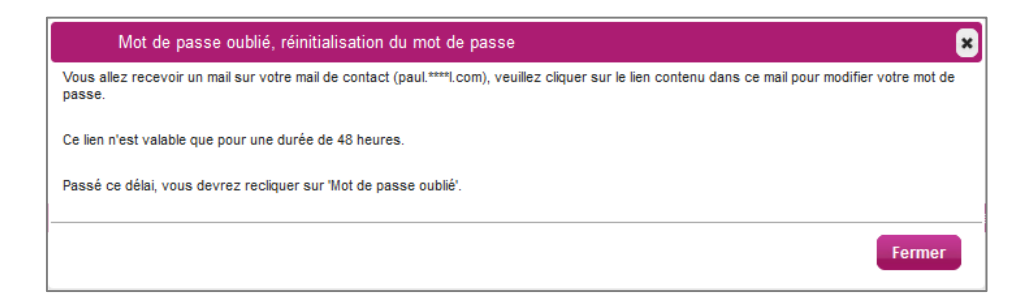

Après avoir cliqué sur le lien **[Modifier mon mot de passe](http://dvp17.in.ac-rennes.fr/cyccandidatccy1/portal/login?tokenactivation=YafW3VoCRovrLlvD4RXNqWRuESTezYLa&codeER=null&domaine=null)** du mail, je peux saisir mon nouveau mot de passe :

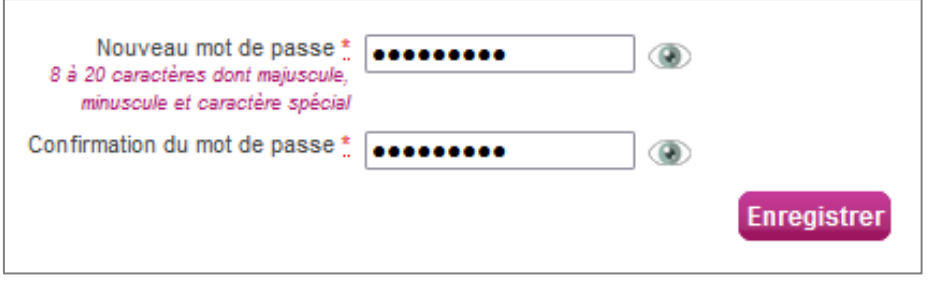

Après authentification, l'application m'oriente automatiquement vers l'activité Cyclades « *Mes inscriptions* » :

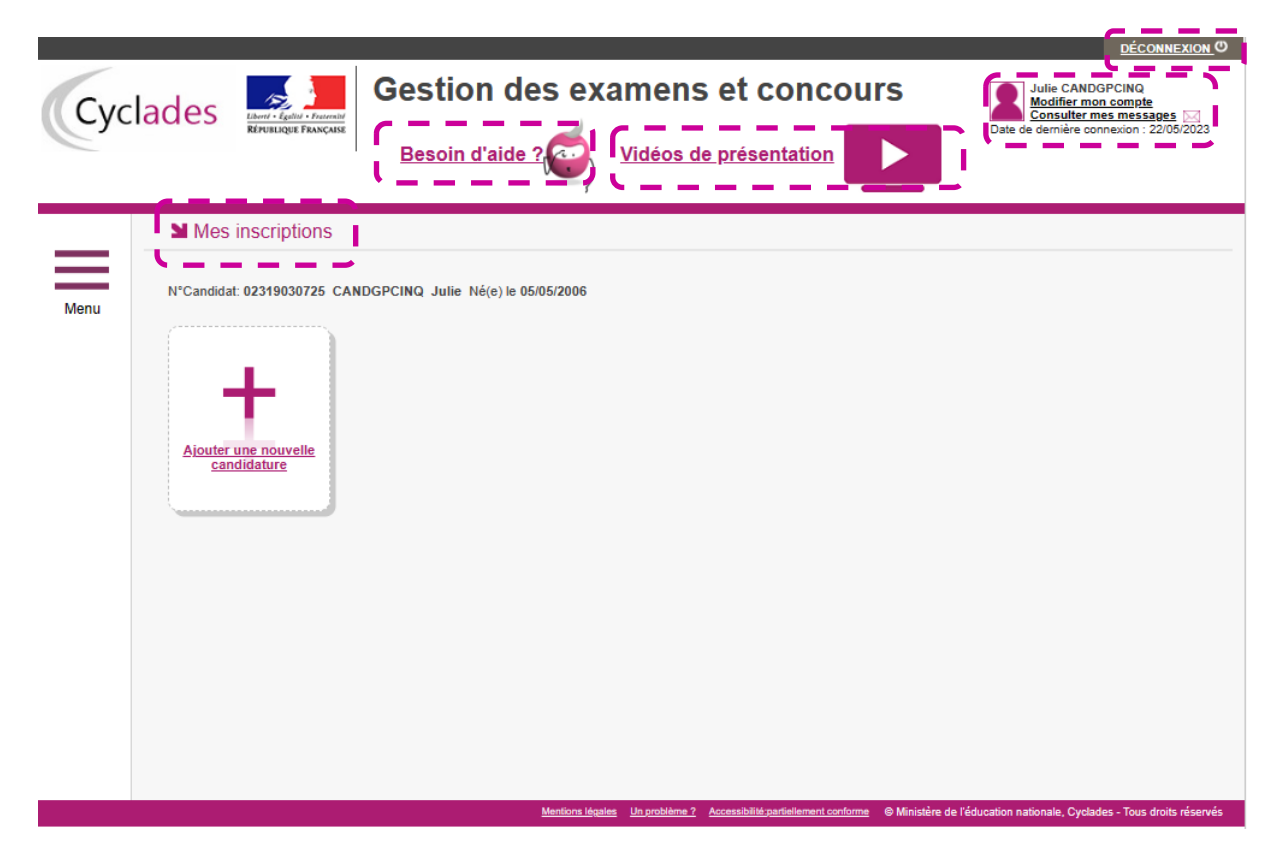

Je prends le temps de me familiariser avec l'interface en repérant et en identifiant une à une les différentes informations qui sont affichées à l'écran (en pointillés dans la copie-écran ci-dessus).

## <span id="page-10-0"></span>**4. Modifier mon compte**

Via le menu **Modifier mon compte**, je peux consulter les informations de mon compte.

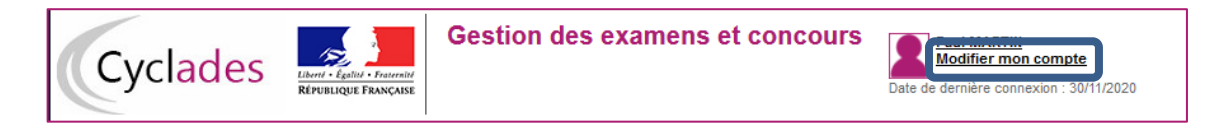

Je peux tout modifier avant de créer une première candidature.

Dès qu'une candidature existe, seuls l'adresse mail et le mot de passe sont modifiables. Si une autre information est erronée, je dois contacter le service gestionnaire dont les coordonnées sont indiquées en haut de la page.

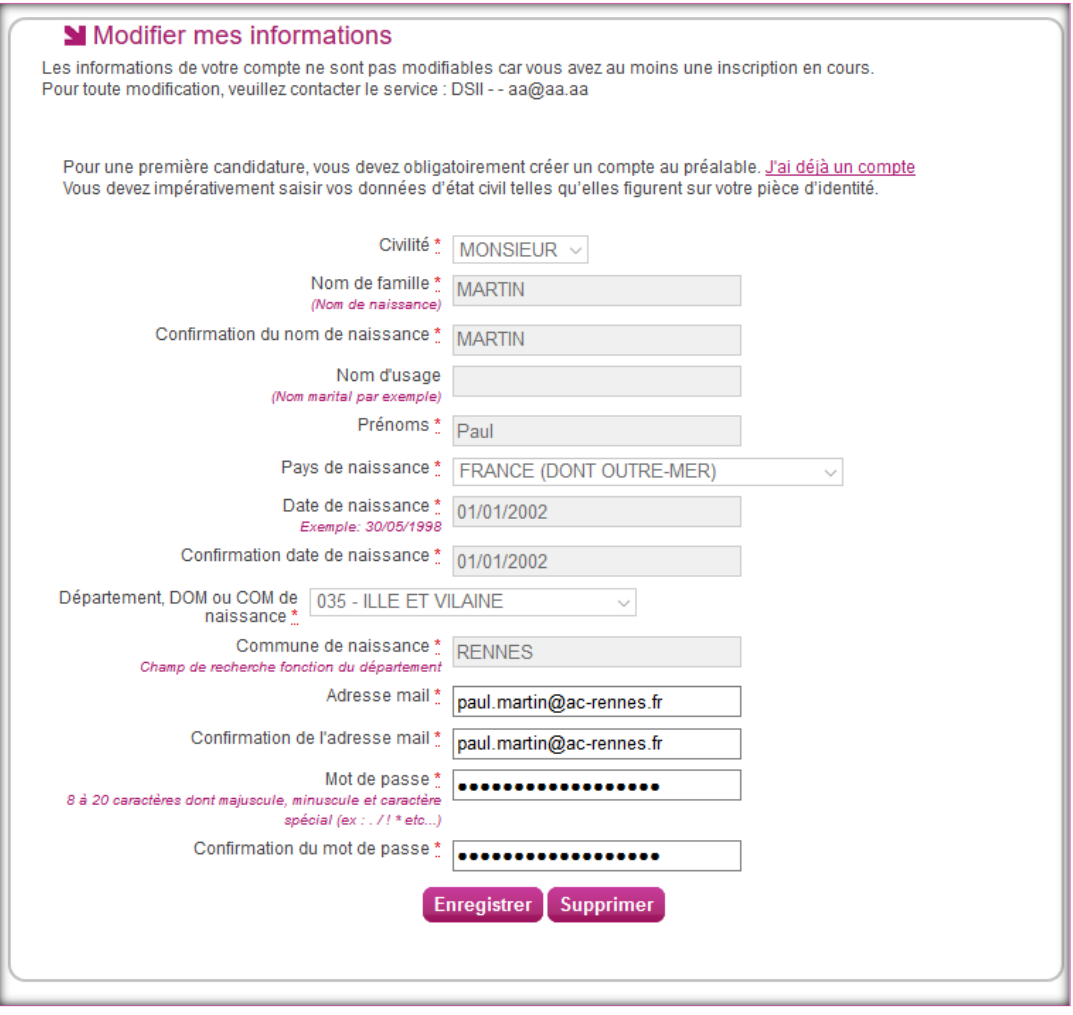

## <span id="page-11-0"></span>**5. Supprimer mon compte**

Je peux supprimer en allant sur « Modifier mon compte ».

Là, un bouton « **Supprimer** » est présent :

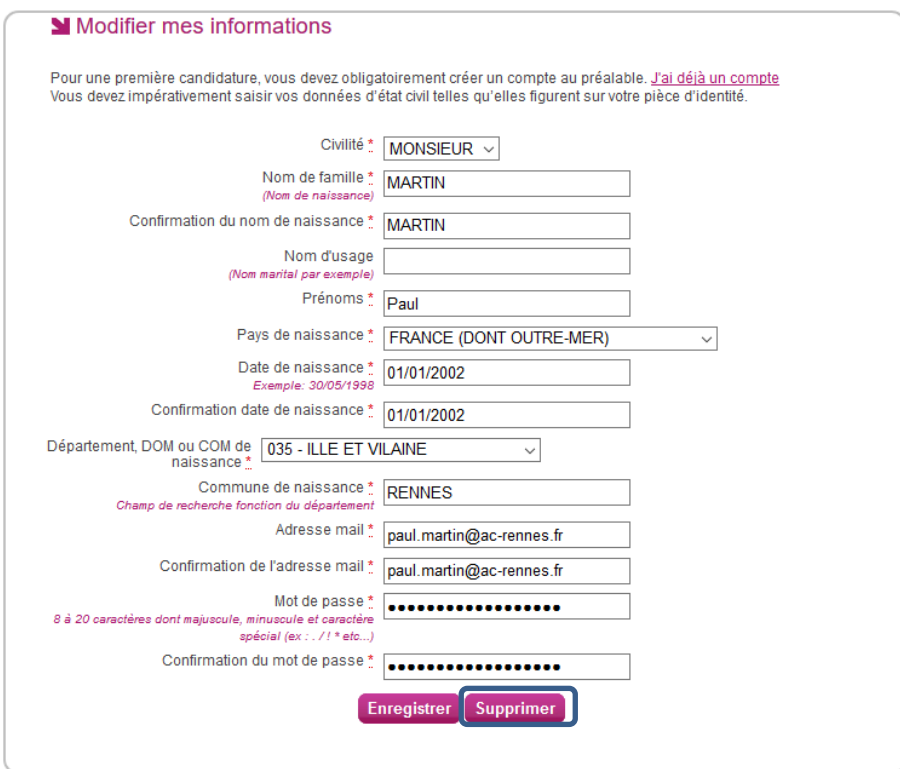

Dès lors qu'une candidature est créée/rattachée au compte, il n'est alors plus possible de supprimer mon compte. Un message m'en informe :

A Le compte ne peut pas être supprimé car une ou plusieurs candidatures y sont attachées

## <span id="page-11-1"></span>**6. S'inscrire via le portail candidat CYCLADES**

En tant que candidat **Grand public**, après création de mon compte candidat et pendant la période d'inscription, je peux m'inscrire aux Baccalauréat Général ou Technologique.

Via le menu **Mes inscriptions**, je clique sur **Ajouter une nouvelle candidature** puis je sélectionne, au travers de différents choix successifs, l'examen auquel je souhaite m'inscrire (**BACCALAUREATS GENERAL ET TECHNOLOGIQUE**). Je peux alors visualiser les dates d'ouvertures d'inscription pour cette académie :

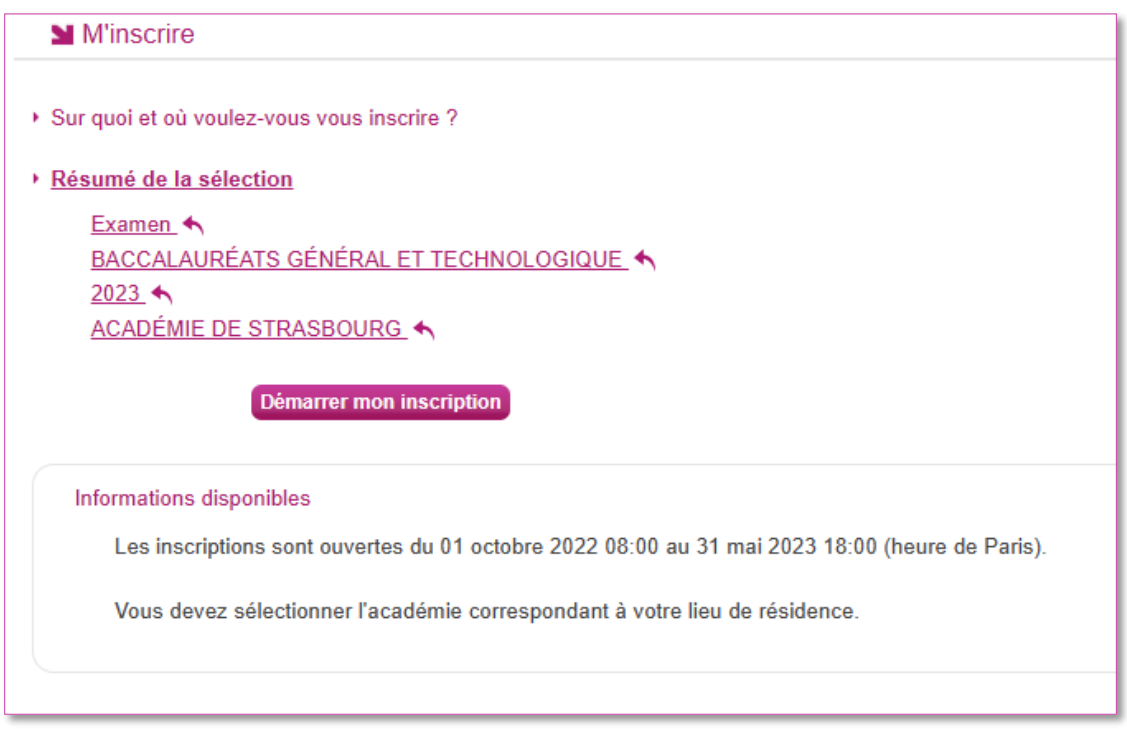

En cliquant sur **Démarrer mon inscription**, le formulaire d'inscription s'affiche et comporte plusieurs onglets. Je clique sur **Suivant** pour consulter/renseigner tous les onglets, le bouton **Enregistrer** sera actif uniquement sur le dernier onglet. Je peux revenir à l'onglet précédent par le bouton **Précédent**.

## **6.1. Identification**

<span id="page-12-0"></span>L'onglet Identification me permet de renseigner mes coordonnées et informations personnelles :

Les données personnelles de mon compte sont récupérées automatiquement et non modifiables ici (elles sont grisées). Si elles sont erronées, je peux les modifier via le menu **Modifier mon compte**, tant que je n'ai pas créé de candidature.

Si je me rends compte d'une erreur dans mes données (Nom, prénoms, date, lieu de naissance), après avoir enregistré ma candidature, je devrai contacter le service gestionnaire pour faire une demande de modification de mes informations personnelles.

## **Exemple :**

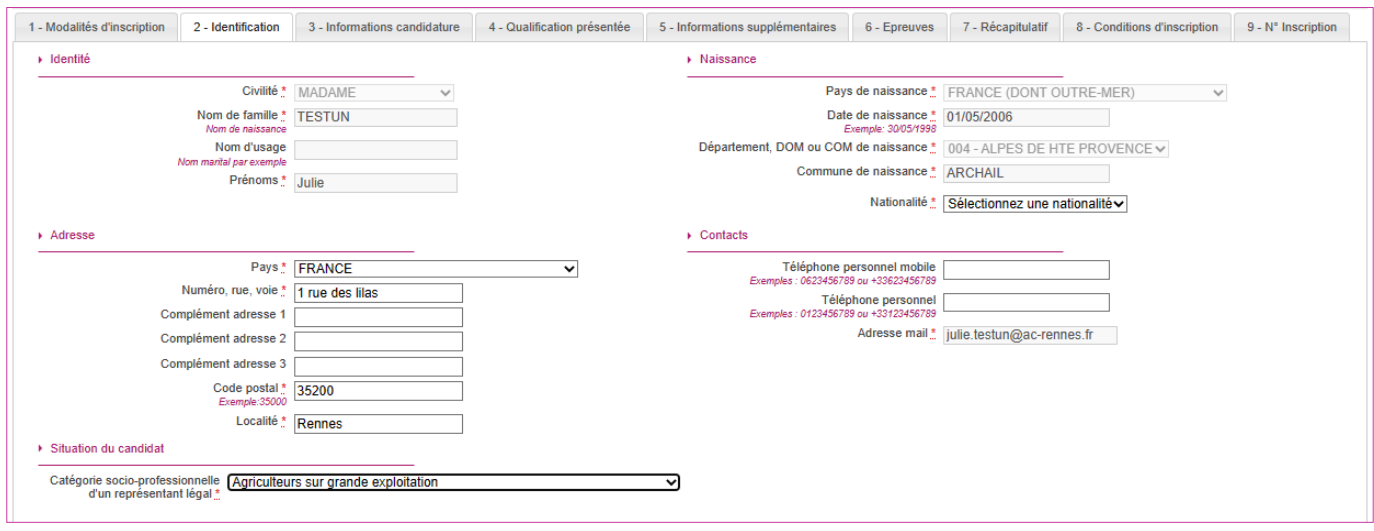

Je dois compléter les rubriques obligatoires de l'onglet Identification avant de passer à l'onglet Suivant.

#### **6.2. Informations candidature**

<span id="page-13-0"></span>Dans cet onglet, je vais :

- Renseigner mon type de candidature : sélectionner la **catégorie** de candidat qui me correspond parmi celles proposées (par ex : INDIVIDUEL) et indiquer ma **situation à l'inscription** ;
- indiquer la **catégorie de 1ère**
- choisir mon **établissement d'inscription** (par ex : INDIVIDUELS 035) ;
- indiquer si je suis atteint d'un **handicap** et si je vais demander un aménagement de mes épreuves ;
- Donner ou pas mon **consentement** pour l'envoi des résultats à la Presse, aux collectivités territoriales ;
- Indiquer si je suis des cours par correspondance au CNED

Si je demande un aménagement des épreuves, je devrais contacter ensuite un médecin agréé pour obtenir un certificat à fournir au service des Examens et Concours, indiquant les mesures d'aménagement demandées.

**Plusieurs situations à l'inscription sont possibles.**

#### **Exemple :**

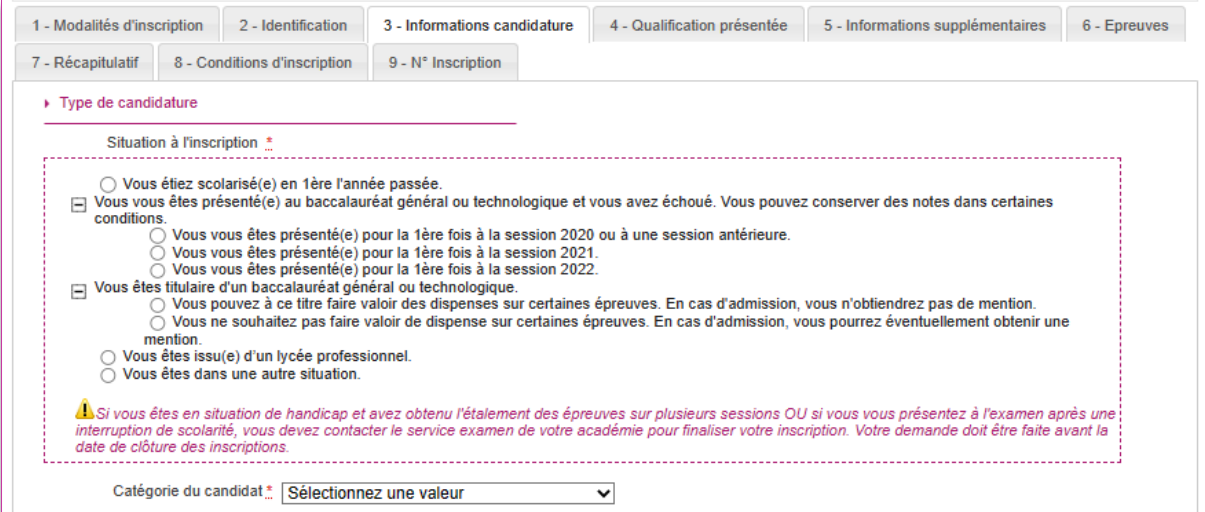

<span id="page-14-0"></span>Je vérifie bien la situation que j'ai cochée, car elle impacte la suite des informations à renseigner.

#### **6.3. Qualification présentée**

Dans cet onglet, je choisis le « Baccalauréat général » (je précise mes enseignements de spécialités) ou le « Baccalauréat technologique » (je précise ma série) et éventuellement l'enseignement auquel je me présente.

#### **Exemple :**

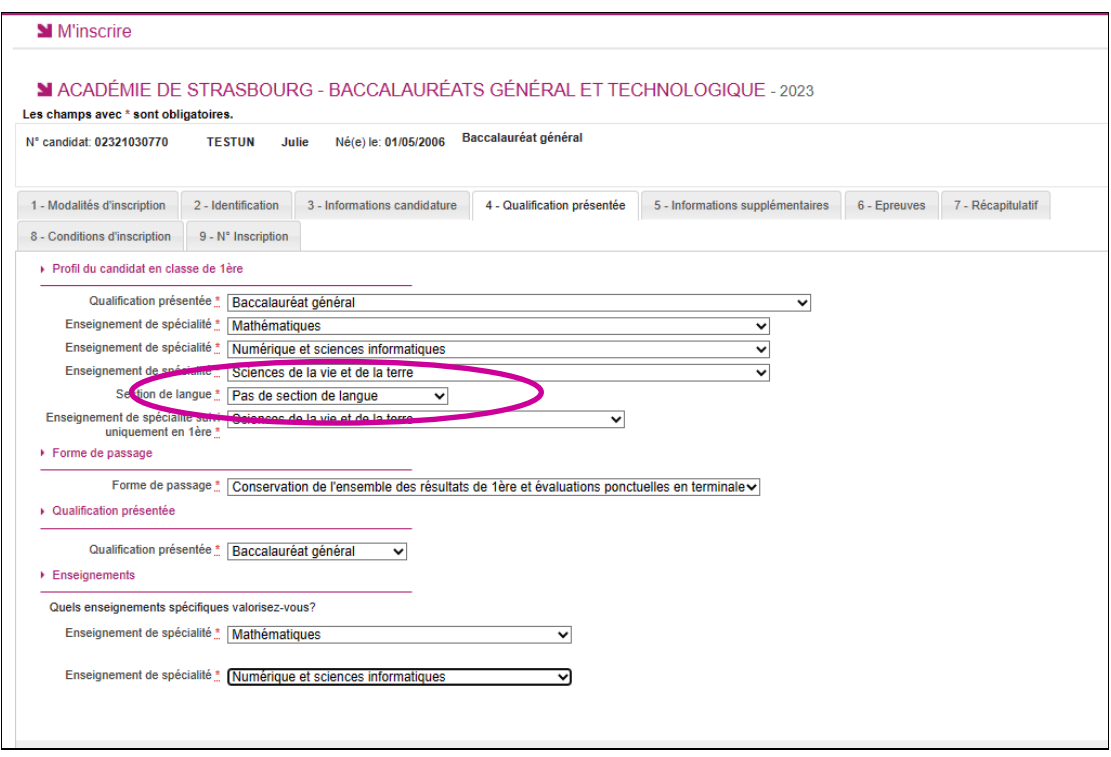

## **6.4. Informations Supplémentaires**

<span id="page-15-0"></span>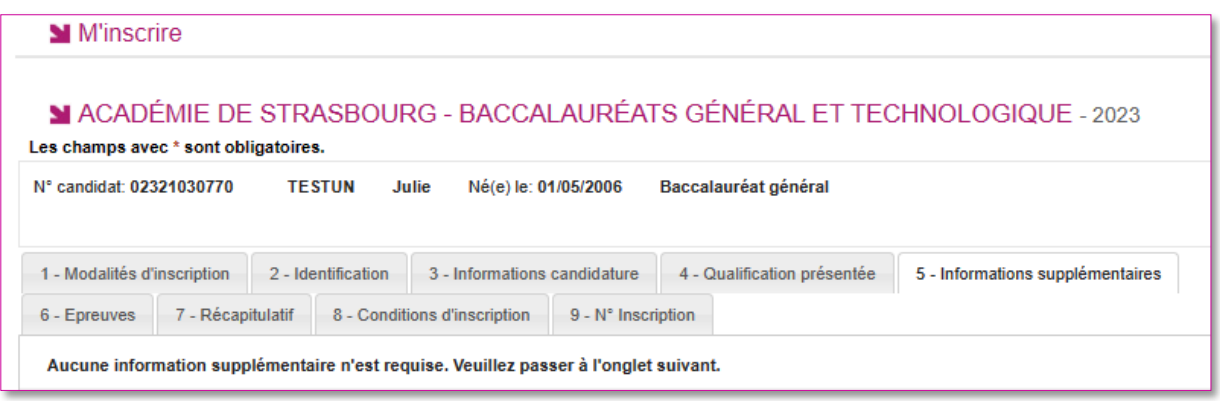

#### **6.5. Epreuves**

<span id="page-15-1"></span>Si l'examen présenté comprend une épreuve facultative et/ou une épreuve à choix, j'indique mes choix :

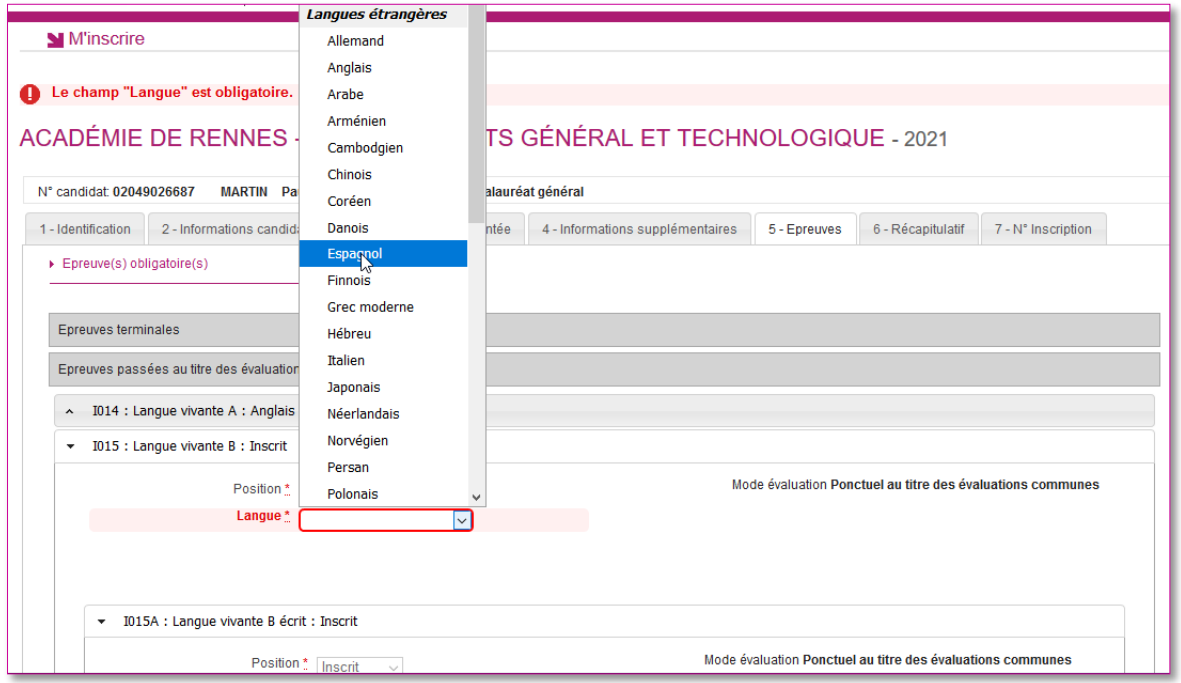

#### **6.6. Récapitulatif**

<span id="page-16-0"></span>Cet onglet affiche toutes les informations saisies précédemment, ainsi que les épreuves et options auxquelles je me suis inscrit(e).

Attention ! A ce stade, la candidature n'est pas encore enregistrée, je dois cliquer sur le bouton **Enregistrer** pour terminer mon inscription.

## **Exemple :**

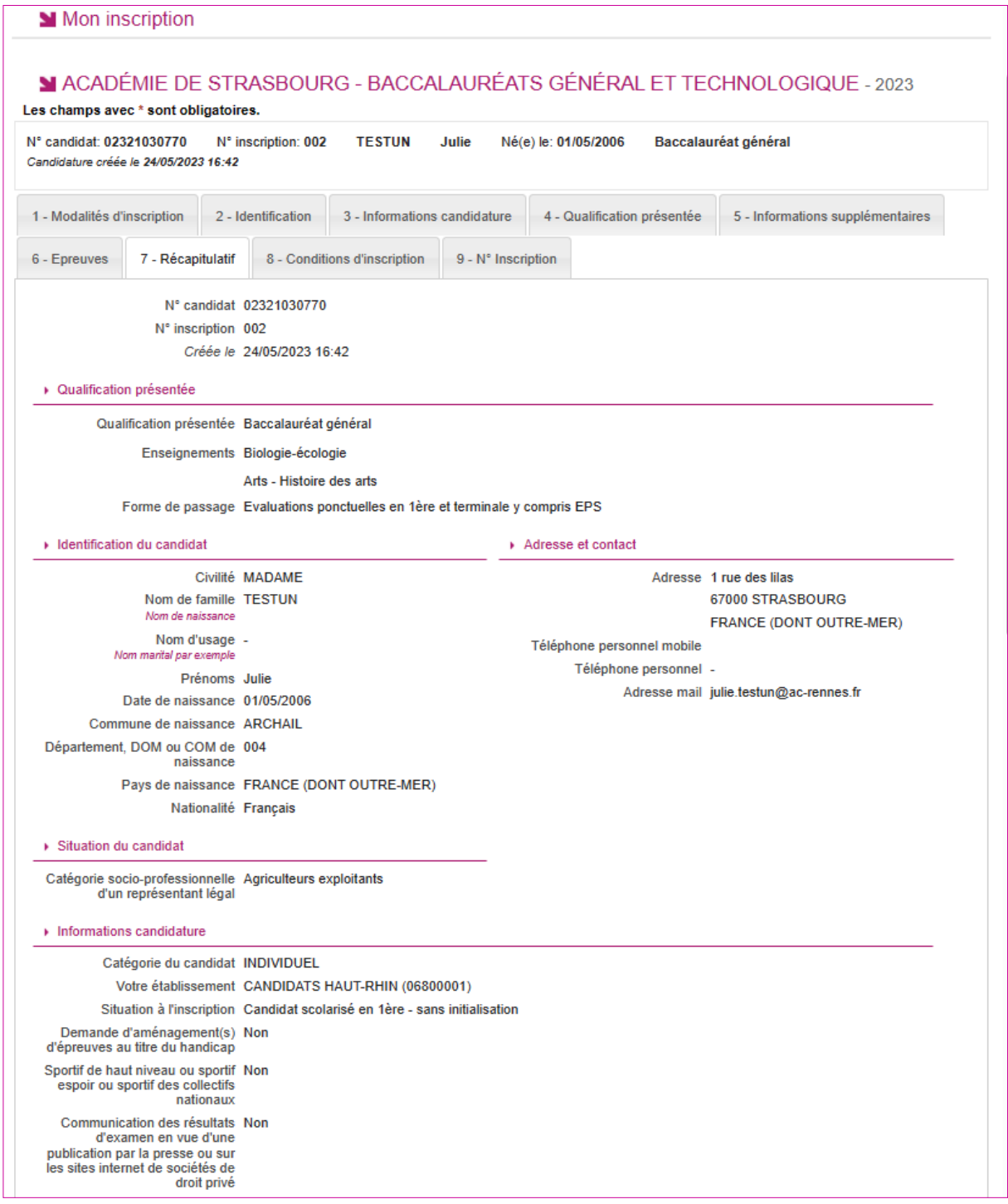

Communication des résultats de Non mon nom et de mon adresse aux<br>collectivités territoriales en vue d'éventuelles félicitations  $\triangleright$  Epreuves Session normale 1er groupe Epreuve(s) obligatoire(s) **Epreuves terminales** T001 - Français écrit<br>Ponctuel Inscrit T002 - Français oral Inscrit Ponctuel T003 - Philosophie Inscrit Ponctuel T004 - Epreuve orale terminale (Grand oral) Inscrit Ponctuel  $T005 - Arts$ Inscrit Ponctuel - Art - Histoire des arts T005B - Arts oral Inscrit Ponctuel - Art - Histoire des arts T006 - Biologie - écologie Inscrit Ponctuel Evaluations ponctuelles au titre du contrôle continu 1ère IP022 - Education physique, pratiques et culture sportives Inscrit Ponctuel - Badminton Evaluations ponctuelles au titre du contrôle continu terminale IT101 - Histoire - Géographie (programme terminale)<br>Ponctuel Inscrit IT102 - Enseignement moral et civique (programme terminale) Inscrit Ponctuel IT103 - Langue vivante A (programme terminale) Inscrit Ponctuel - Allemand IT104 - Langue vivante B (programme terminale) Inscrit Ponctuel - Anglais IT105 - Enseignement scientifique (programme terminale) Inscrit Ponctuel IT007 - Education physique et sportive Inscrit Ponctuel - Contrôle ponctuel - Apte IT007A - EPS première activité sportive Inscrit Ponctuel - Demi-fond IT007B - EPS seconde activité sportive<br>Ponctuel Inscrit - Tennis de table Enseignements optionnels ou Disciplines Non Linguistiques Enseignement(s) facultatif(s) terminale ET101 - Enseig. optionnel terminale - Arts **Non Inscrit** ET102 - Enseig. optionnel terminale - Education physique et Non Inscrit sportive ET103 - Enseig. optionnel terminale - Langue des signes Française Non Inscrit ET104 - Enseig. optionnel terminale - Langue vivante C Non Inscrit ET105 - Enseig, optionnel terminale - Latin **Non Inscrit** ET106 - Enseig, optionnel terminale - Grec **Non Inscrit** ET111 - Enseig. optionnel - Mathématiques complémentaires Non-Inserit

## **6.7. Conditions d'inscription**

<span id="page-18-0"></span>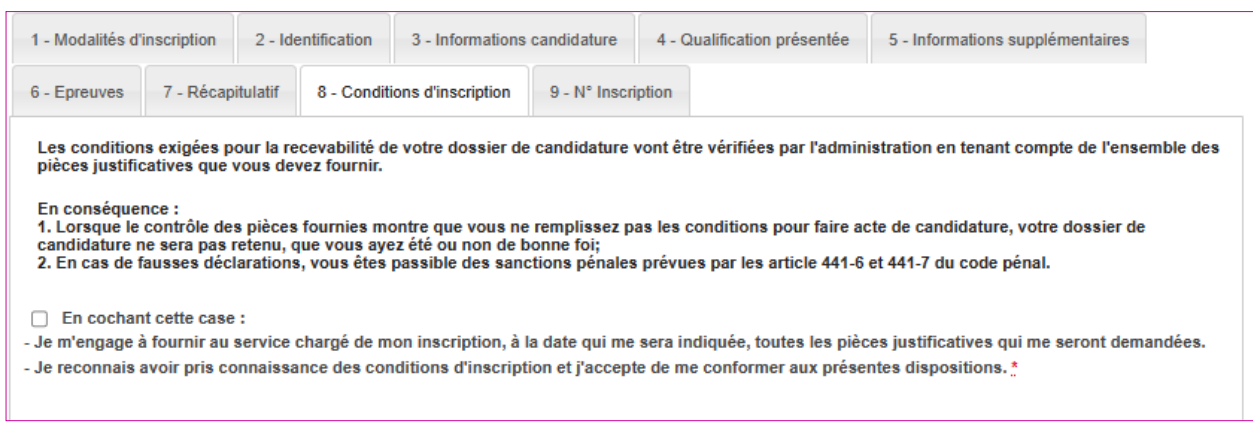

## **6.8. N° Inscription**

<span id="page-18-1"></span>Suite à l'enregistrement s'affiche l'onglet N°Inscription. Il fournit les informations suivantes :

- N°candidat et N° inscription,
- Date de fermeture du service d'inscription, au-delà de laquelle la candidature ne sera plus modifiable,
- Liste des documents mis à ma disposition sur mon espace candidat.

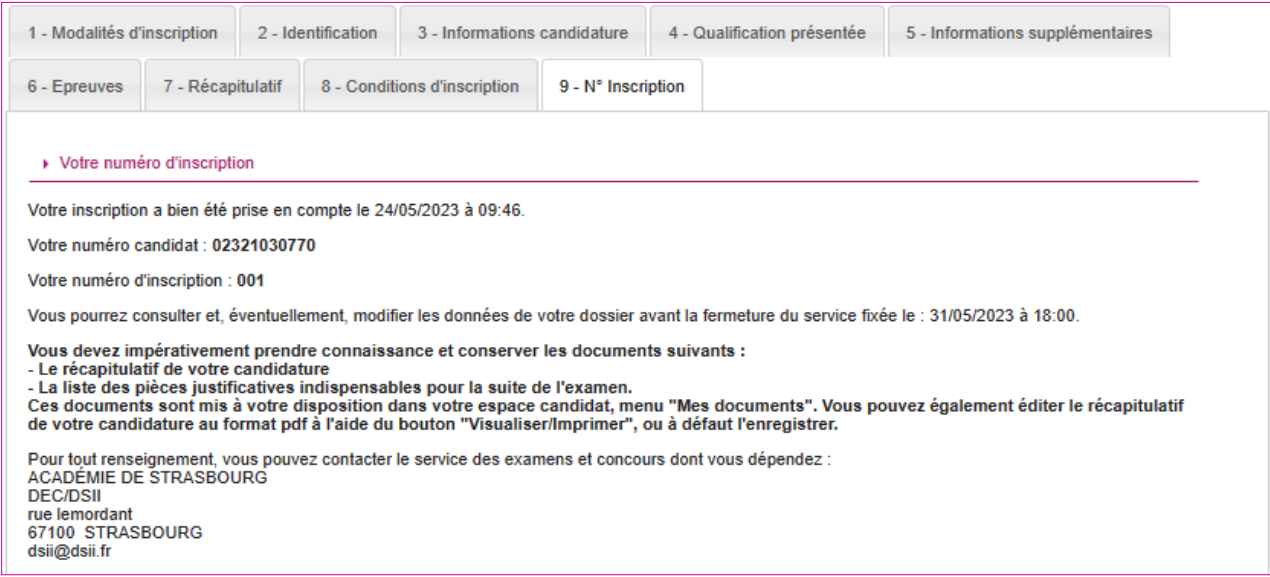

Depuis l'onglet « N°Inscription », je peux cliquer sur le bouton **Visualiser/Imprimer** pour éditer ma confirmation d'inscription. Je la retrouve également dans **Mes Documents**.

## <span id="page-19-0"></span>**7. Modalité d'inscription**

Deux modalités d'inscription sont proposées. Le service de gestion académique a la responsabilité de choisir quelle modalité d'inscription est choisie par l'académie : confirmation papier ou validation via le compte candidat :

- Si « Confirmation papier» : poursuite des habitudes académiques, avec une **confirmation** « papier »,
- Si « Validation en ligne » : le candidat doit valider son inscription en ligne, cette validation entrainera la génération du **récapitulatif** d'inscription.

La modalité d'inscription est positionnée par les services de gestion avant la date de début des inscriptions. Passé cette date, la modalité ne peut plus être modifiée. La modalité par défaut est la confirmation papier.

**Nota !** Depuis la session 2024, quelle que soit la modalité d'inscription choisie par mon académie, si je suis un candidat CNED scolaire (CNED réglementé, établissement d'inscription 0861788H), je devrai valider mon inscription en ligne, donc depuis mon espace candidat.

## <span id="page-19-1"></span>**8. Confirmation d'inscription papier**

En haut à droite du document, sont affichés le numéro de candidat, le numéro d'inscription et le numéro de version du document.

## **8.1. Candidat scolaire (géré en établissement)**

<span id="page-19-2"></span>La confirmation d'inscription est éditée par mon établissement d'inscription, qui me la remet. Elle est également disponible dans mon espace candidat pour information.

Je signale les corrections sur ma confirmation d'inscription, je signe puis je la retourne à mon établissement.

#### **8.2. Candidat Grand Public**

<span id="page-19-3"></span>Je dois créer mon compte CANDIDAT puis renseigner toutes les données de ma candidature. Je récupère ma confirmation dans mon espace candidat et je la retourne au service gestionnaire des examens avant la date indiquée, par courrier ou en déposant en ligne, selon les consignes de l'académie.

**Cette confirmation d'inscription est un document officiel attestant de mon inscription.** 

## **Exemple de confirmation d'inscription : candidat Grand Public**

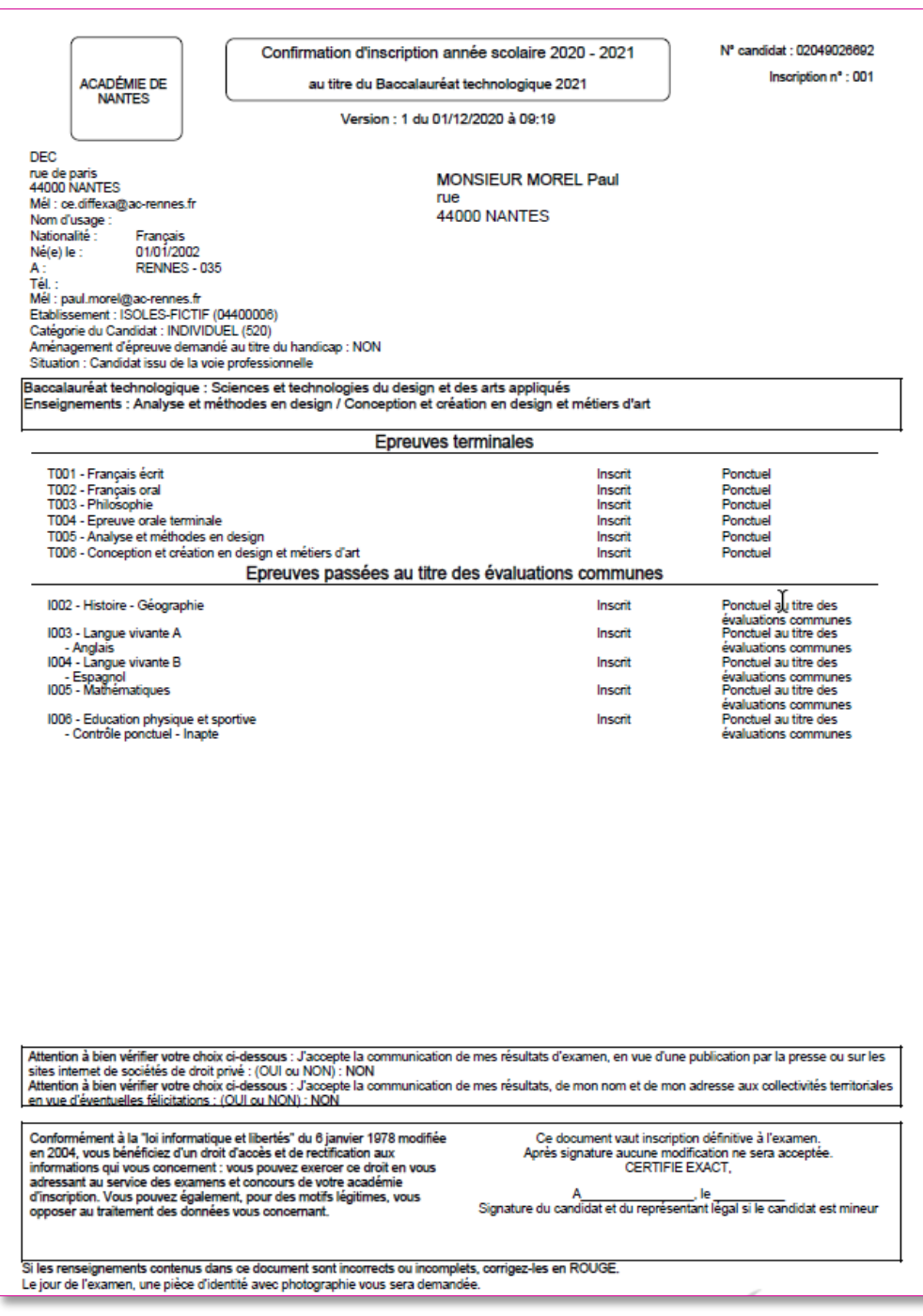

## <span id="page-21-1"></span><span id="page-21-0"></span>**9. Validation en ligne de l'inscription par le candidat**

#### **9.1. Candidat scolaire ou cned scolaire (géré en établissement)**

En tant que **candidat scolaire**, je me connecte avec mon compte Cyclades de 1ère pour vérifier toutes les informations de ma candidature. Si ces informations sont correctes, je **valide** en ligne mon inscription sur le portail candidat Cyclades.

Si certaines informations sont erronées, je signale à mon établissement.

Un message en en-tête m'indique l'état de validation de ma candidature :

#### **Si la candidature n'est pas validée :**

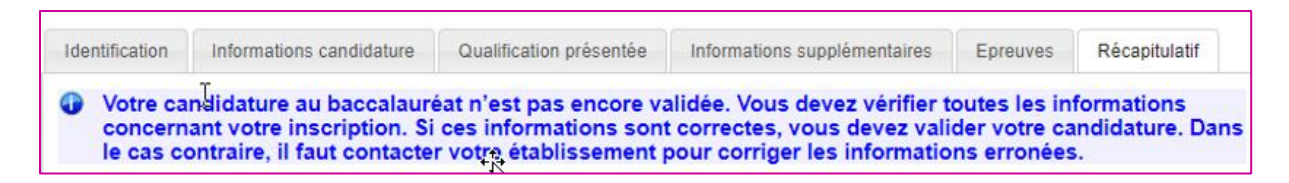

#### **Une fois la candidature validée :**

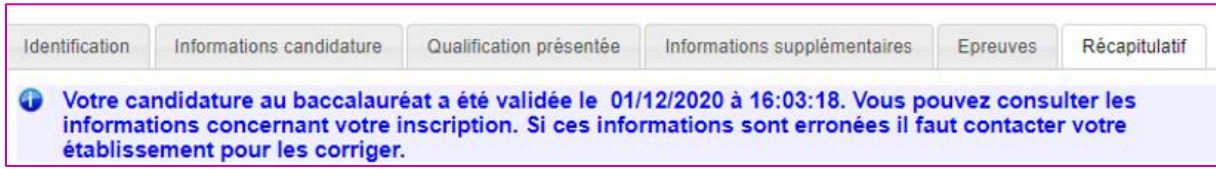

#### **9.2. Candidat Grand Public**

<span id="page-22-0"></span>J'ai créé mon compte CANDIDAT Cyclades au préalable. Je m'inscris et renseigne toutes les données de ma candidature. J'**enregistre** et cela **valide** mon inscription.

Tant que le service d'inscription est ouvert, j'ai accès à la candidature en modification, je peux **enregistrer** mes mises à jour. L'enregistrement vaut pour validation.

Un fois le service d'inscription fermé, un message en en-tête m'indique l'état de validation de ma candidature.

#### **Si la candidature est validée :**

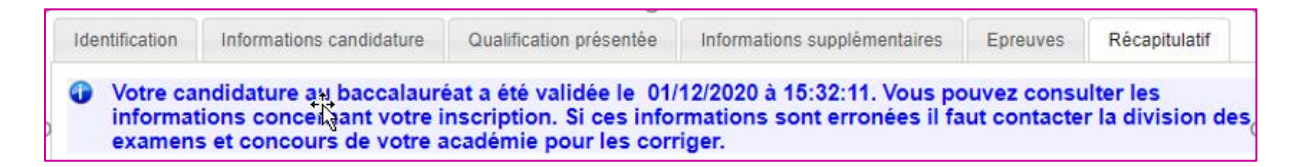

#### **Si la candidature n'est pas validée :**

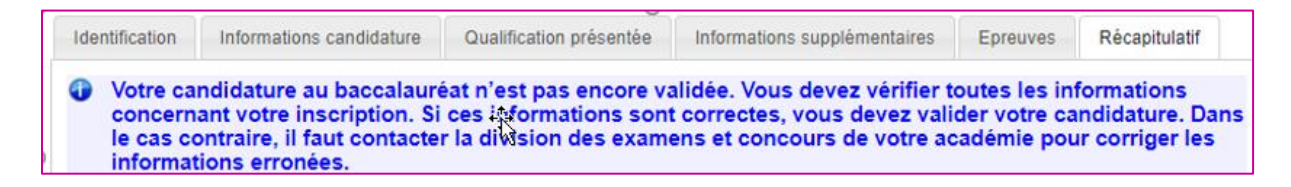

**Remarque** : La **validation en ligne vaut signature**, elle entrainera la génération de mon récapitulatif d'inscription pour l'inscription.

## **Exemple de récapitulatif d'inscription : candidat Grand Public**

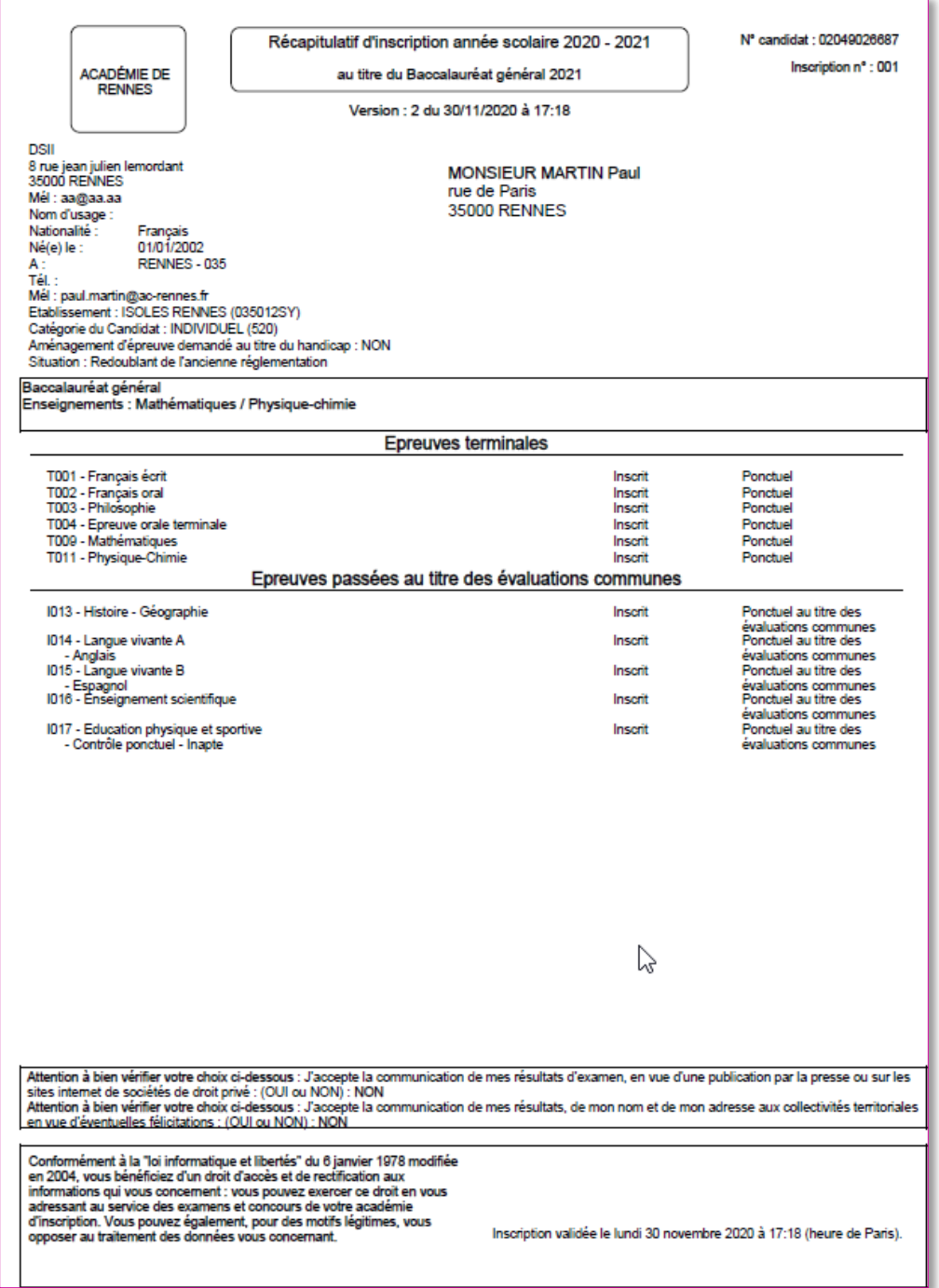

## **Exemple de récapitulatif d'inscription : candidat CNED scolaire**

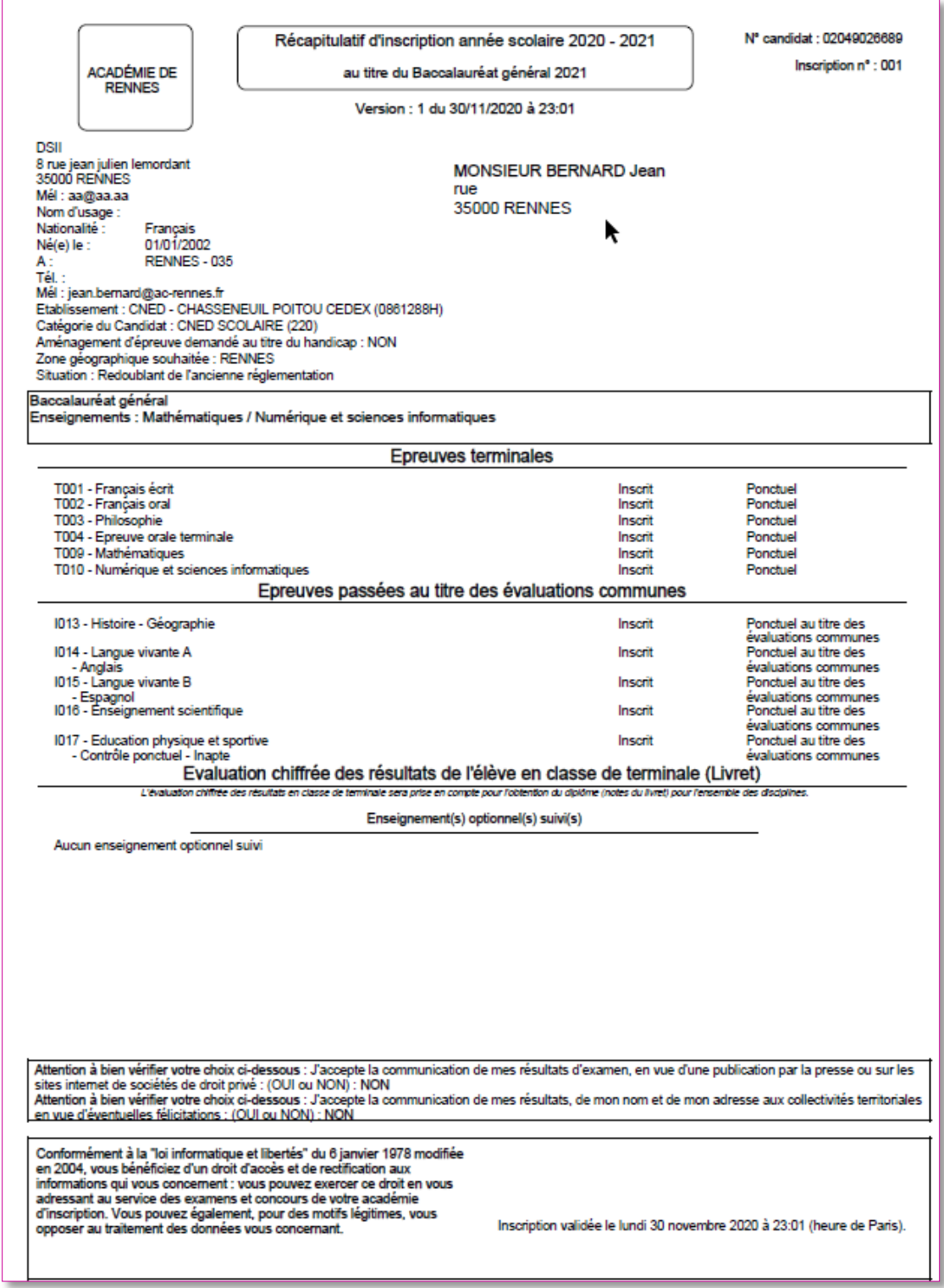

## <span id="page-25-0"></span>**10. Mes inscriptions**

L'écran **Mes inscriptions** affiche toutes mes candidatures actives, y compris pour d'autres examens ou concours auxquels je serais inscrit(e) :

- Quel que soit le domaine (Examen ou Concours),
- Si la session de la candidature n'est pas fermée dans Cyclades,
- Si je ne me suis pas désinscrit,
- Si la candidature n'a pas été écartée ou supprimée par le gestionnaire.

Si je suis inscris à plusieurs examens (et/ou concours), toutes mes inscriptions en cours sont visibles.

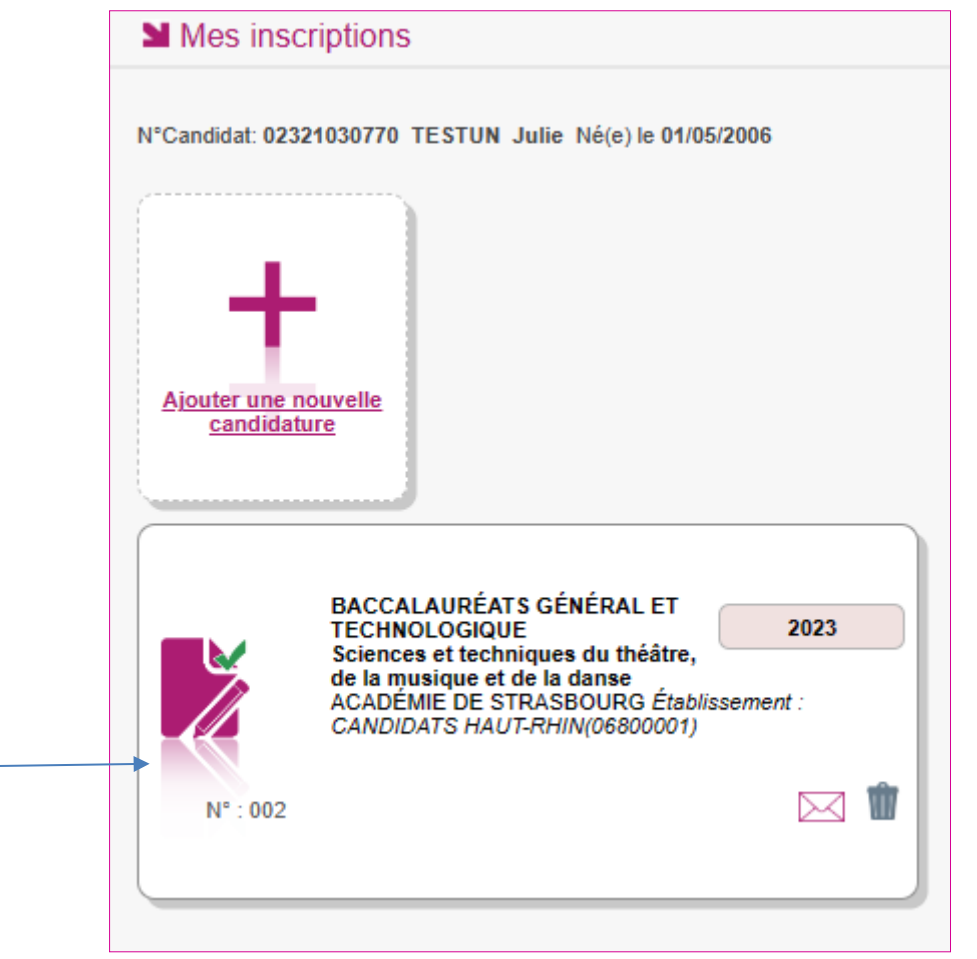

Un survol de l'icône me permet de visualiser quelques informations importantes concernant ma candidature (documents à visualiser, demande de PJ…).

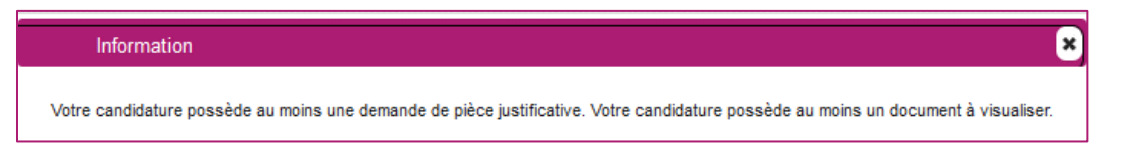

Je sélectionne ensuite ma candidature en cliquant sur la carte associée.

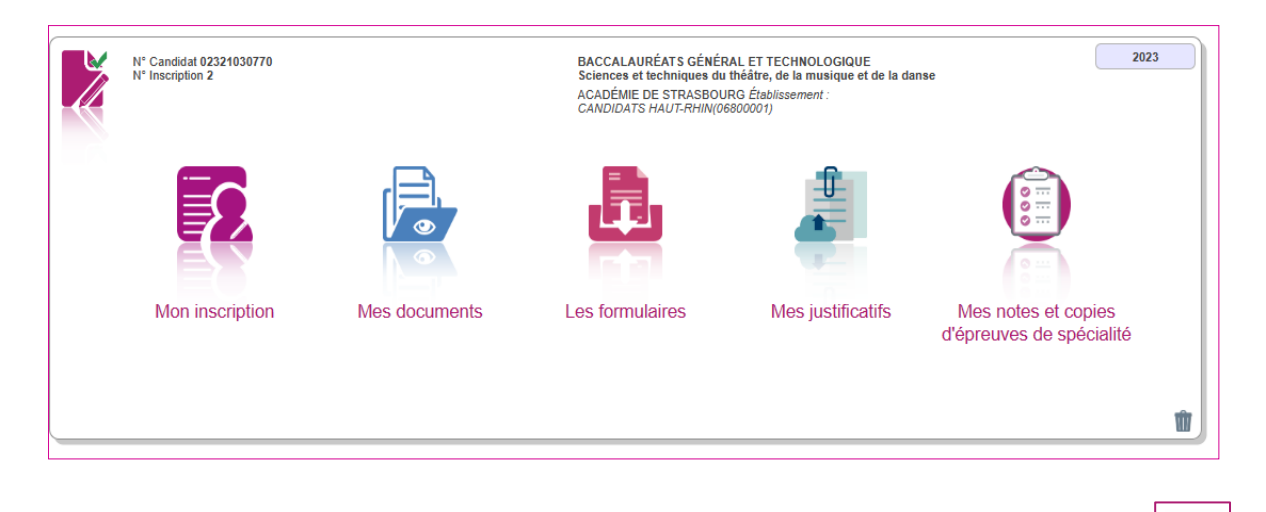

Une fois la candidature sélectionnée, les différentes activités sont aussi accessibles par le menu  $\Box$  Menu

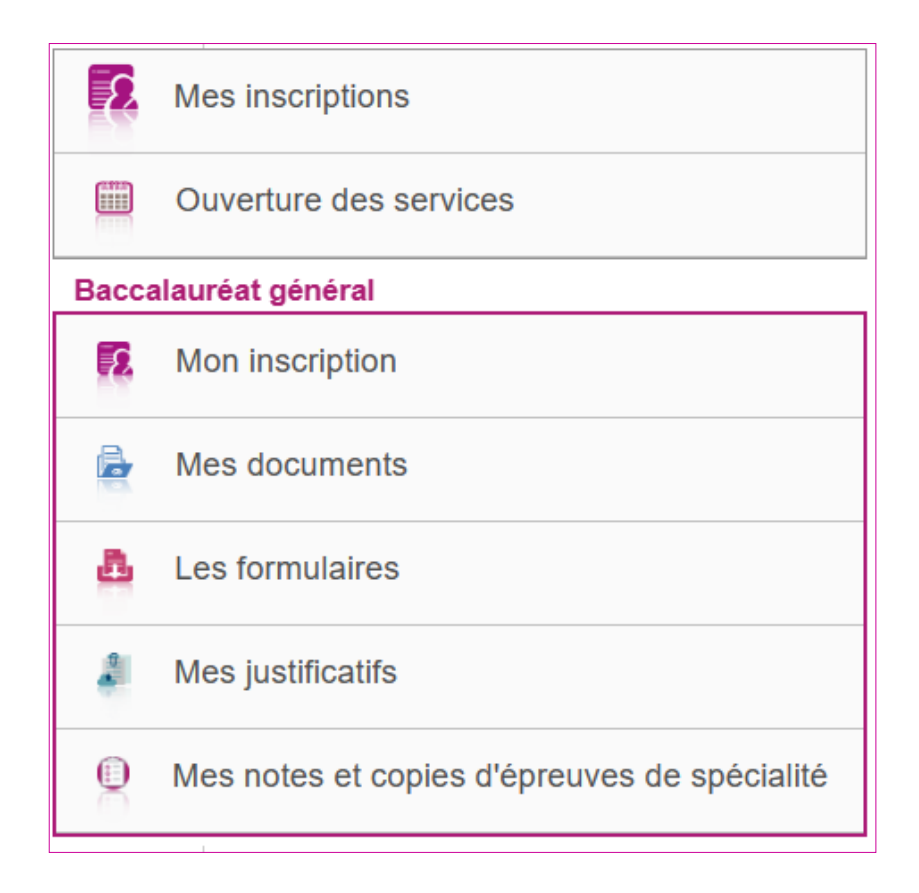

En tant que candidat **Grand Public**, tant que le service d'inscription est ouvert, je peux consulter et/ou modifier ma(mes) candidature(s). Mes candidatures désinscrites et mes candidatures des sessions fermées ne sont plus visibles.

Une candidature peut avoir plusieurs états :

**La candidature a été initialisée à « Pré-inscrite ».** J'étais en Grand Public en 1ère, je dois finaliser mon inscription au BGT en Terminale, depuis l'espace candidat Cyclades.

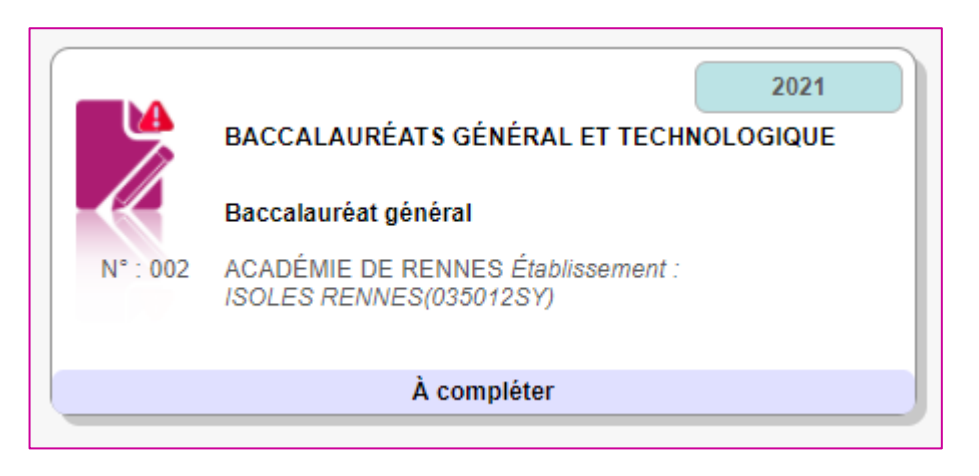

**Ma candidature est à l'état « inscrit ».** L'inscription est terminée :

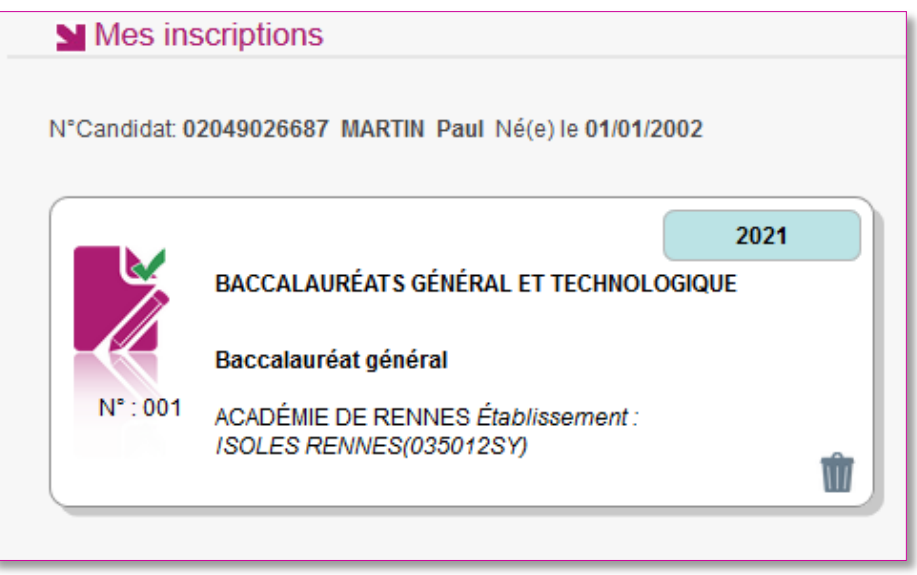

Je clique sur la candidature.

Par l'activité **Mon inscription**, j'accède au récapitulatif de l'inscription :

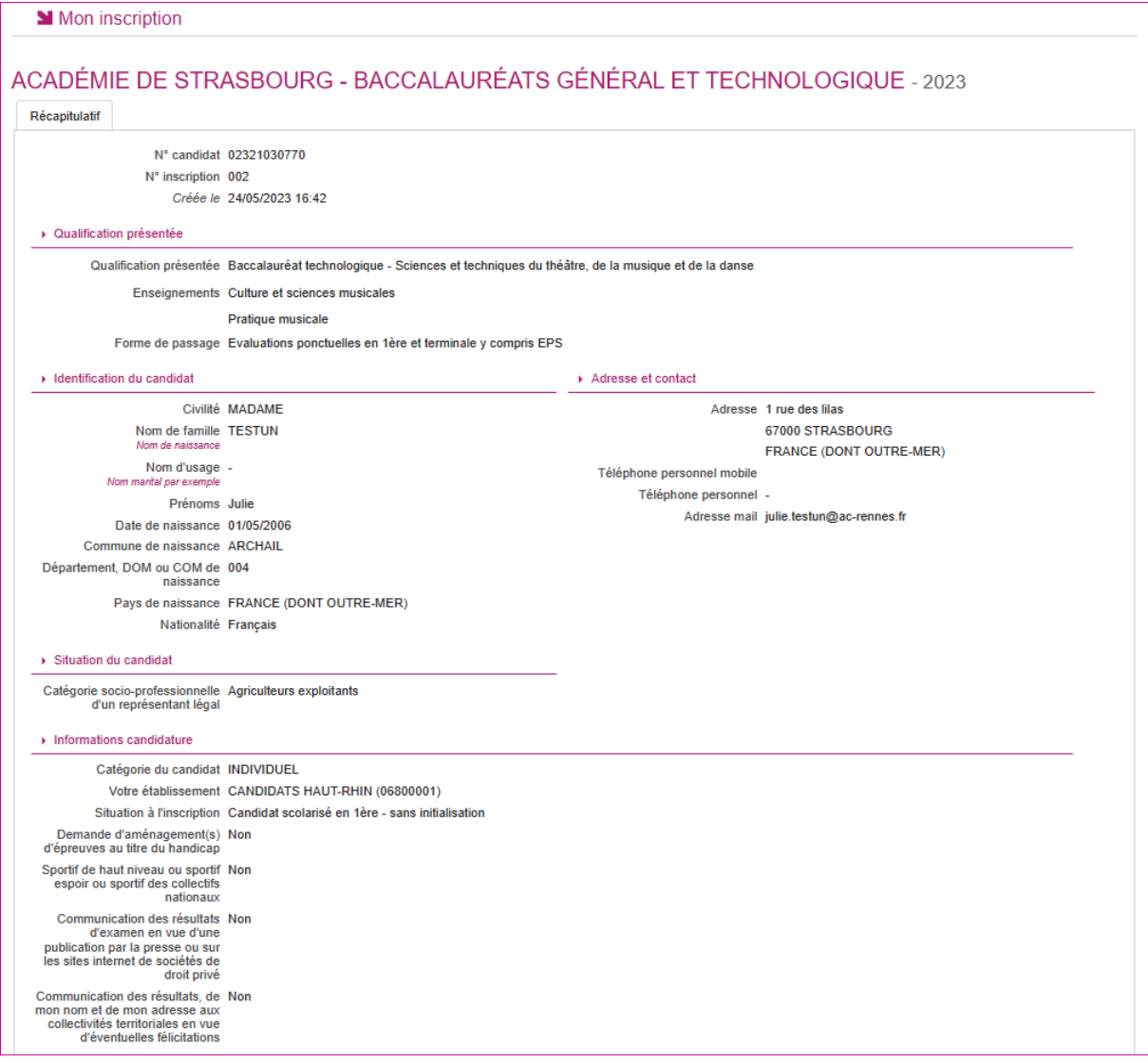

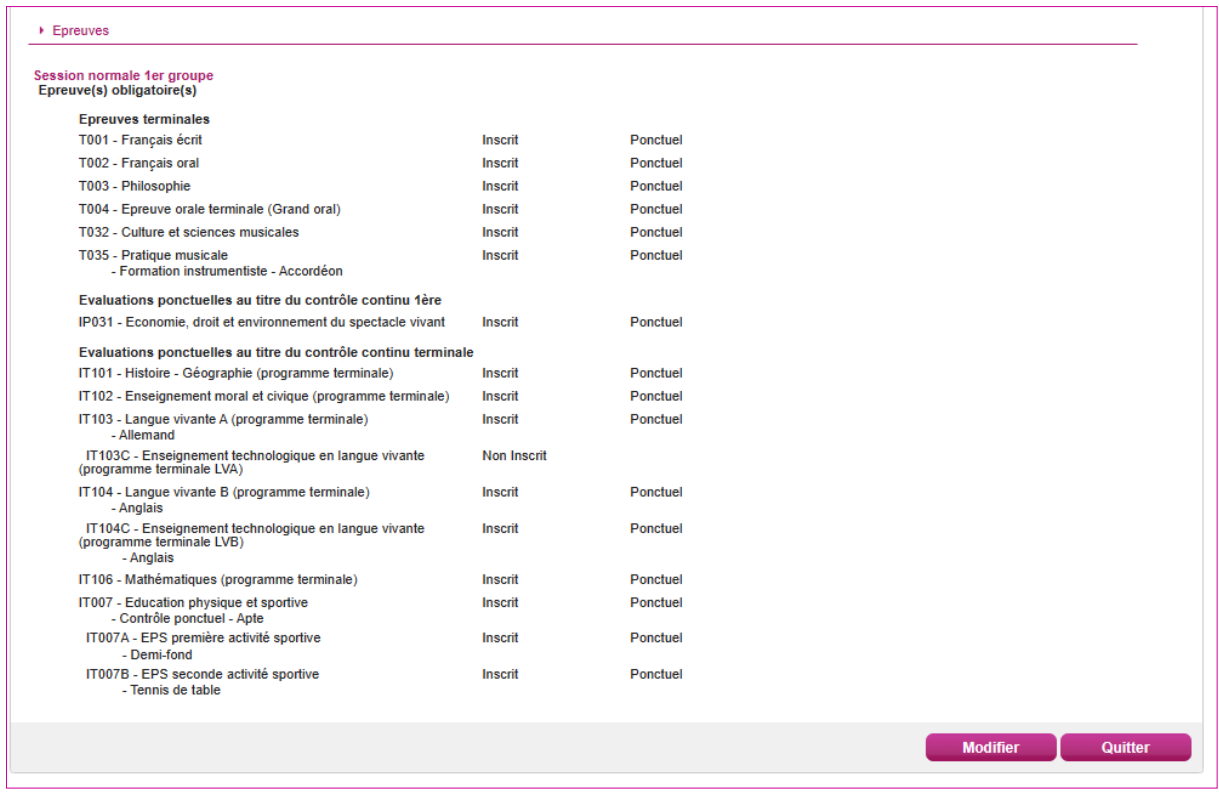

Pour procéder à la modification, je clique sur le bouton **Modifier** : tous les écrans de l'inscription sont affichés successivement, je clique sur **Suivant** pour accéder à l'onglet que je souhaite modifier.

Dès qu'une candidature existe, je ne peux plus modifier les données qui ont permis la création du compte utilisateur. (voir chapitre précédent « Modifier mon compte »).

Durant l'ouverture du service d'inscription Grand Public, toute modification de la candidature est possible par le candidat.

Lorsque j'enregistre mes modifications :

- Le numéro de version de l'inscription devient Version N+ : sur le récapitulatif d'inscription / ou la confirmation d'inscription,
- Le récapitulatif d'inscription / ou la confirmation d'inscription est mis à jour dans l'espace DOCUMENTS > Documents relatifs à ma candidature

## <span id="page-30-0"></span>**11. Mes documents**

Via **Mes Documents**, je peux consulter l'ensemble des documents mis à ma disposition :

- Soit automatiquement lors de mon inscription
- Soit par le gestionnaire durant le suivi des inscriptions et de la session

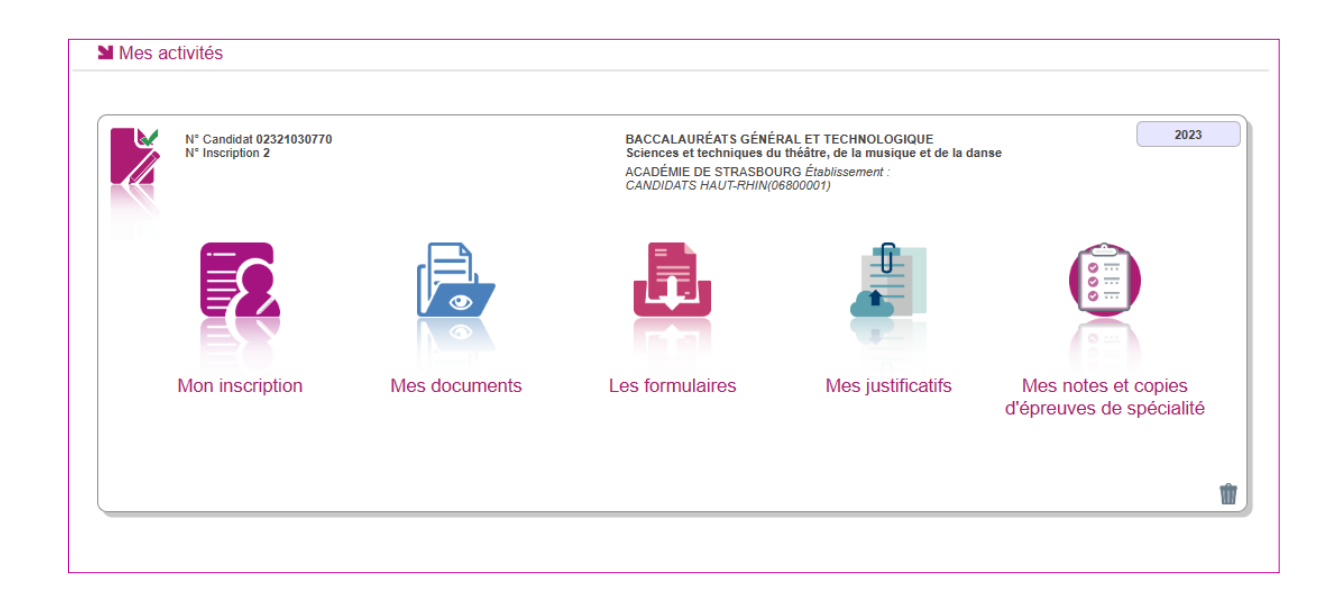

En premier lieu, la liste de mes candidatures s'affiche.

Je sélectionne la candidature en cliquant sur la vignette concernée.

La liste des documents relatifs à la candidature sélectionnée s'affiche :

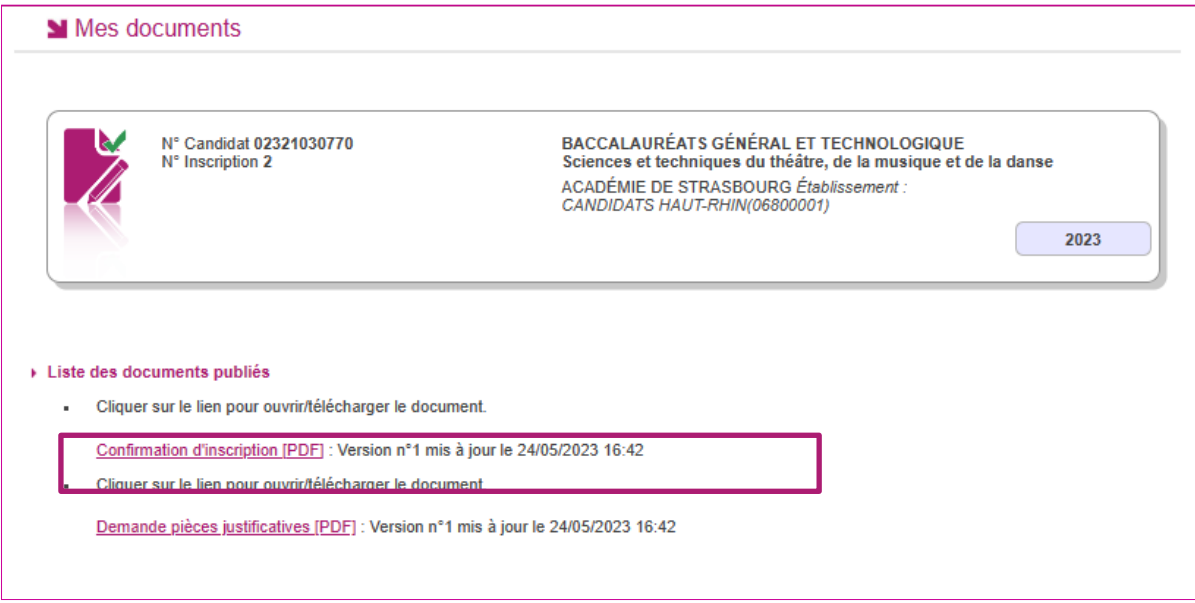

Les documents mis à ma disposition au fur et à mesure de la session dans mon espace candidat peuvent être les suivants :

- **Confirmation d'inscription**
- Demande de pièces justificatives
- Relance de pièces justificatives
- Notification de mesures d'aménagements
- Convocation(s) aux épreuves
- Relevé(s) de notes
- $\bullet$  Etc ...

## <span id="page-31-0"></span>**12. Les formulaires**

Actuellement, cette section n'est pas utilisée dans le cadre des examens.

## <span id="page-31-1"></span>**13. Mes pièces justificatives**

Pour la candidature sur laquelle je suis positionné(e), via **Mes justificatifs**, j'accède à la liste des pièces à fournir.

Les pièces sont présentées par mode de dépôt (en ligne, courrier ou autres modalités) et par date limite de retour (en heure de Paris). Plusieurs cas se présentent :

A/ Les pièces sont à retourner par courrier ou autres modalités.

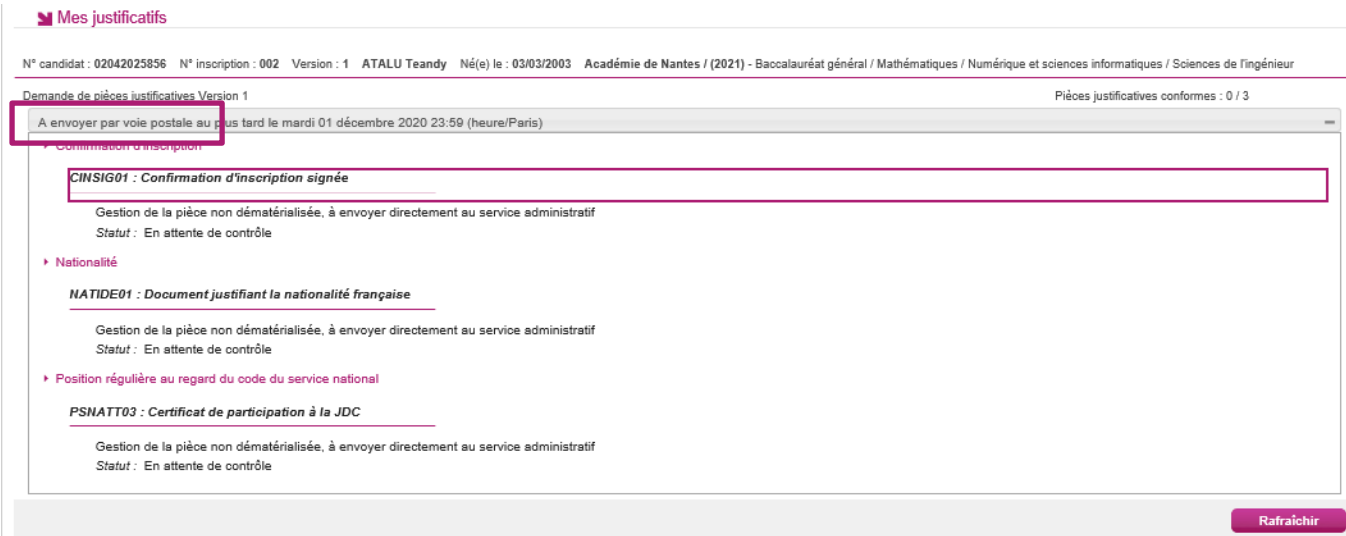

L'adresse de retour se trouve sur la demande de pièces justificatives que je peux consulter via Mes Documents.

#### B/ Les pièces sont à déposer en ligne

Si je suis dans la période de dépôt, je peux alors télé-verser chaque document demandé (bouton **Ajouter**), puis cliquer sur **J'ai fourni toutes mes pièces.**

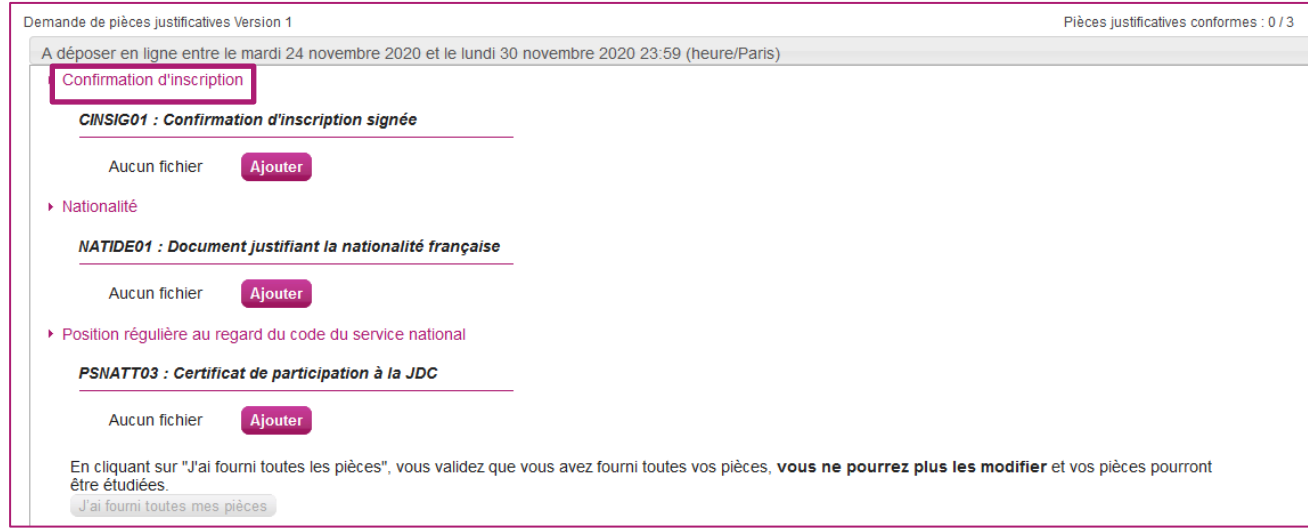

#### Je clique sur **Ajouter** :

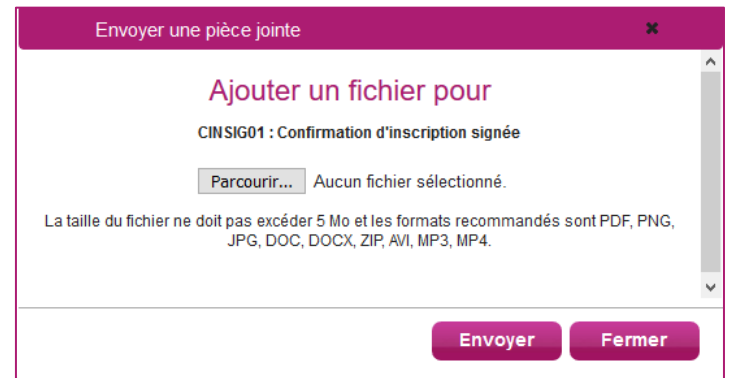

Le formulaire précise la taille et les formats de fichiers acceptés.

Lorsque le fichier est ajouté, la date de dépôt est affichée (et visible par le gestionnaire), ainsi qu'un

bouton permettant de supprimer le document.

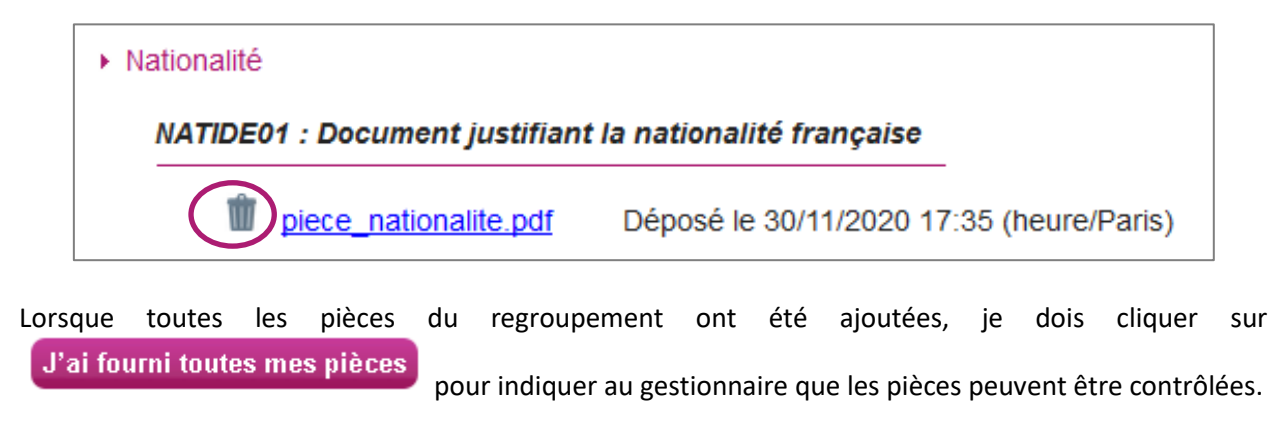

L'ensemble des pièces est validé, une date de validation est ajoutée pour chaque pièce et je ne peux plus les modifier ou les supprimer.

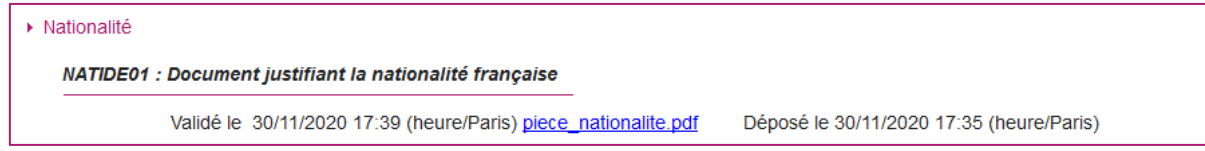

Lorsque le gestionnaire contrôle les pièces justificatives, il peut leur changer leurstatut et éventuellement indiquer une date de réception. Je vois alors l'information dans cet espace. Je ne reçois pas de mail automatique.

Quatre cas se présentent :

- 1) Je viens de déposer ma pièce justificative. La pièce n'a pas encore été contrôlée => aucun statut n'est positionné.
- 2) Le statut de la pièce est **Reçue** => Le gestionnaire indique alors avoir reçu la pièce mais ne l'a pas contrôlée.

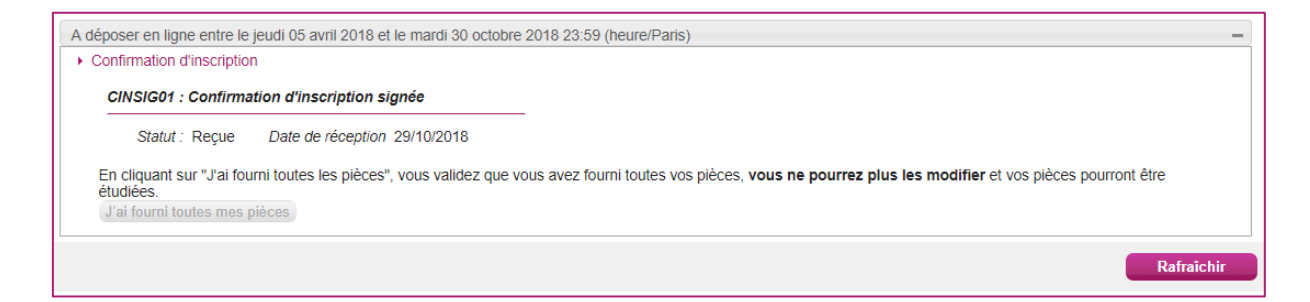

3) Le statut de la pièce est **Non Conforme** => Le gestionnaire a éventuellement ajouté un commentaire pour m'indiquer ce qui ne va pas. Je peux redéposer cette pièce et devrai cliquer de nouveau sur **J'ai fourni toutes mes pièces**.

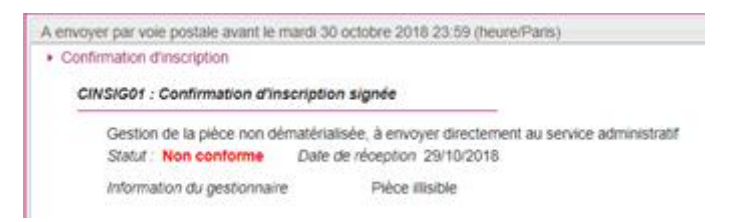

4)Le statut de la pièce est **Conforme** => Je n'ai rien à faire.

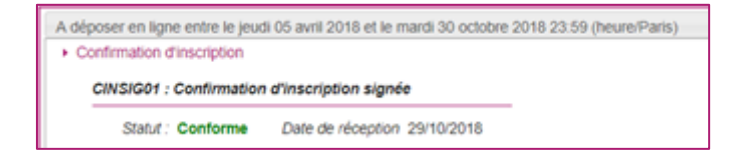

## <span id="page-34-0"></span>**14. Se désinscrire**

Si je suis un candidat **Grand Public**, je peux me désinscrire tant que le service Inscription est ouvert.

Via **Mes inscriptions**, la liste de mes candidatures actives s'affiche. Je peux supprimer ma candidature (me désinscrire) en cliquant sur l'icône **Poubelle**. Une pop-up s'ouvre, demandant de confirmer la désinscription.

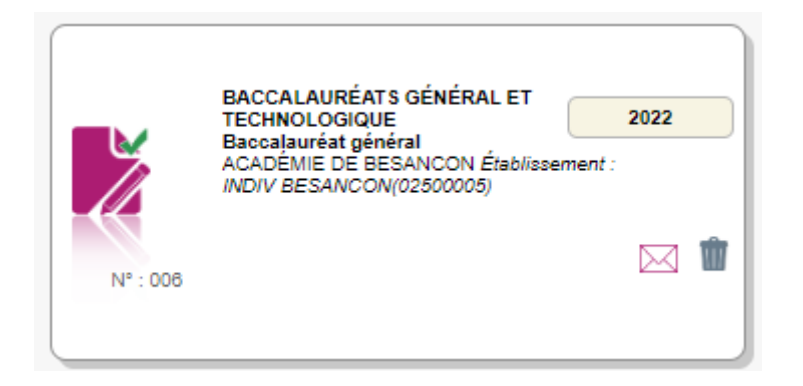

Si je clique sur ce bouton un message de confirmation s'affiche :

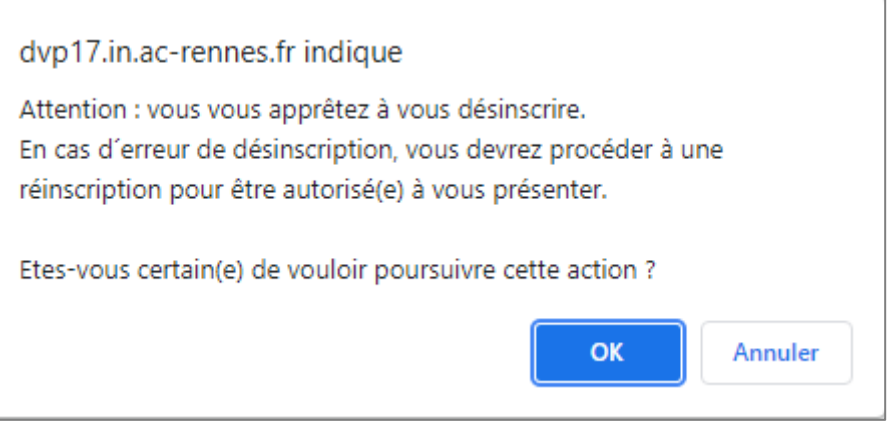

La candidature ne sera alors plus visible. Un mail confirmant ma désinscription m'est également adressé.

Si je me suis désinscrit par erreur, je devrai créer une nouvelle candidature depuis le même compte candidat.

Après fermeture des inscriptions, je ne peux plus me désinscrire par mes propres moyens. Pour cela, je contacte le service Gestionnaire dont les coordonnées figurent sur mon récapitulatif d'inscription.

**Nota !** Après la désinscription, cette candidature apparaitra pour le gestionnaire à l'état '**Désinscrit par le candidat**'.